# サイボウズ リモートサービス ユーザーマニュアル

バージョン 3.1.2

Copyright (C) 2011-2015 Cybozu

## ■ パソコンからのアクセス

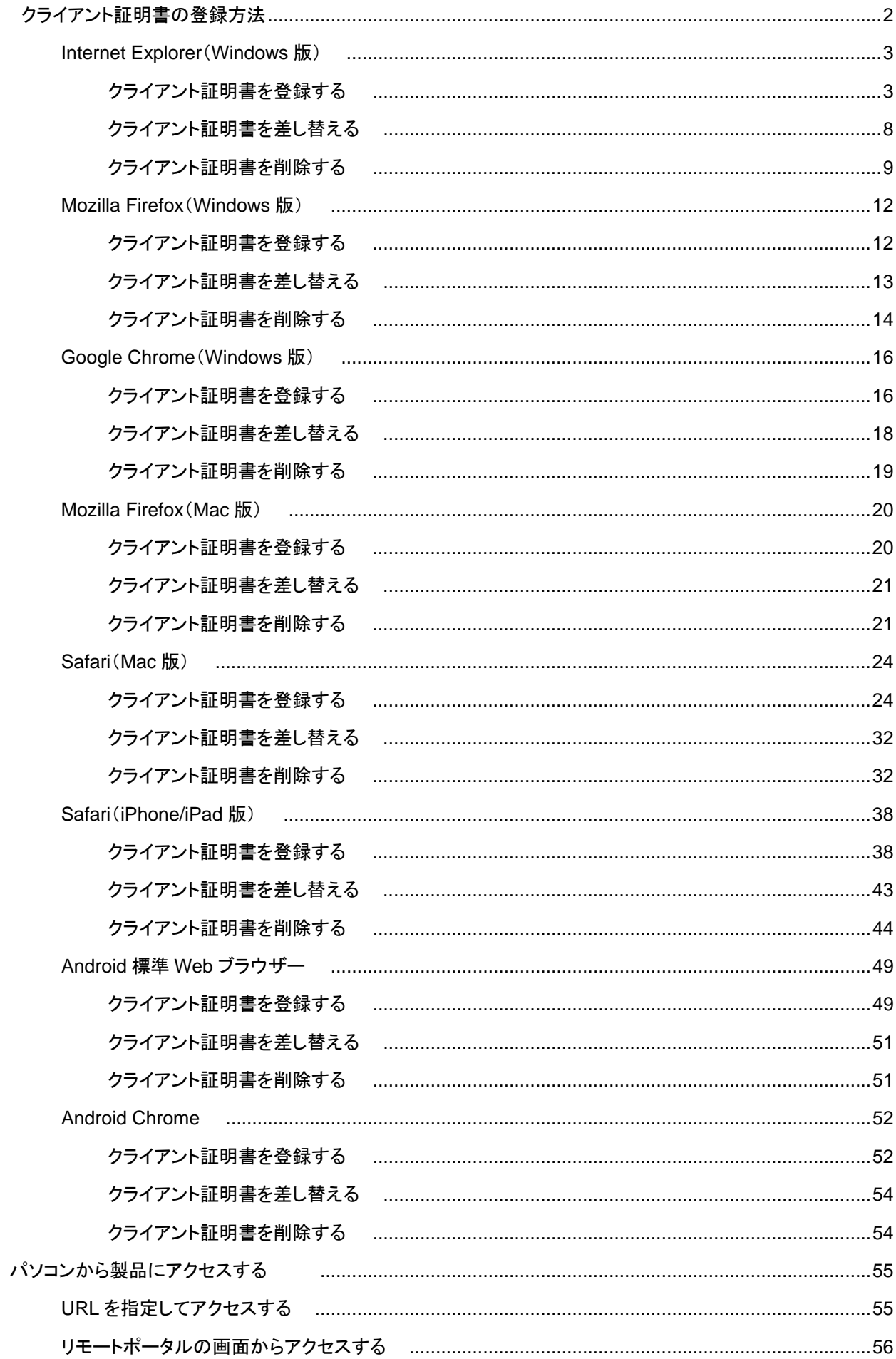

## ■ 携帯電話からのアクセス

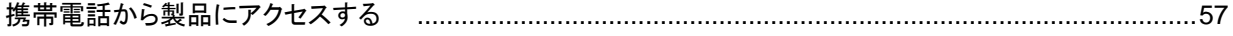

ユーザーマニュアル

## **ユーザーマニュアル ⽬次**

各ユーザーがリモートサービスまたはKUNAIを利用するための操作について説明します。

#### **パソコンからのアクセス**

外出先や⾃宅のパソコンからWebブラウザーを使⽤し、リモートサービスを経由して製品にアクセスします。 パソコンからのアクセスと同じ⽅法で、iPhoneのSafariを使⽤し、製品にアクセスできます。

■ 導入ガイド

クライアント証明書を登録する

パソコンから製品にアクセスする

#### **携帯電話からのアクセス**

携帯電話のブラウザー機能を使用し、製品にアクセスします。

- 導入ガイド
- 携帯電話から製品にアクセスする

**スマートフォンからのアクセス**

スマートフォンからサイボウズ製品にアクセスする場合は、KUNAIを使用します。 KUNAIを使⽤するために必要な設定や、KUNAIの操作について説明します。

サイボウズKUNAI

## **クライアント証明書の登録⽅法**

オフィス外からセキュアアクセスやリモートサービスを経由して、製品やサービスにアクセスするには、使⽤するWebブラ ウザーにクライアント証明書を登録する必要があります。

#### ■ セキュアアクセスとは

**D** リモートサービスとは

クライアント証明書とパスワードについては、システム管理者に確認してください。

#### ◆補足 ● クライアント証明書とは

クライアント証明書とは、ユーザーを識別する証明書(SSL証明書)です。 クライアント証明書はWebブラウザーにインストールされるので、アクセスのたびにユーザー名とパス ワードを⼊⼒する認証よりも、簡単にユーザーを認証できます。

クライアント証明書は、各製品の対応Webブラウザーにあわせて登録します。 対応Webブラウザーについては、各製品の動作環境を確認してください。

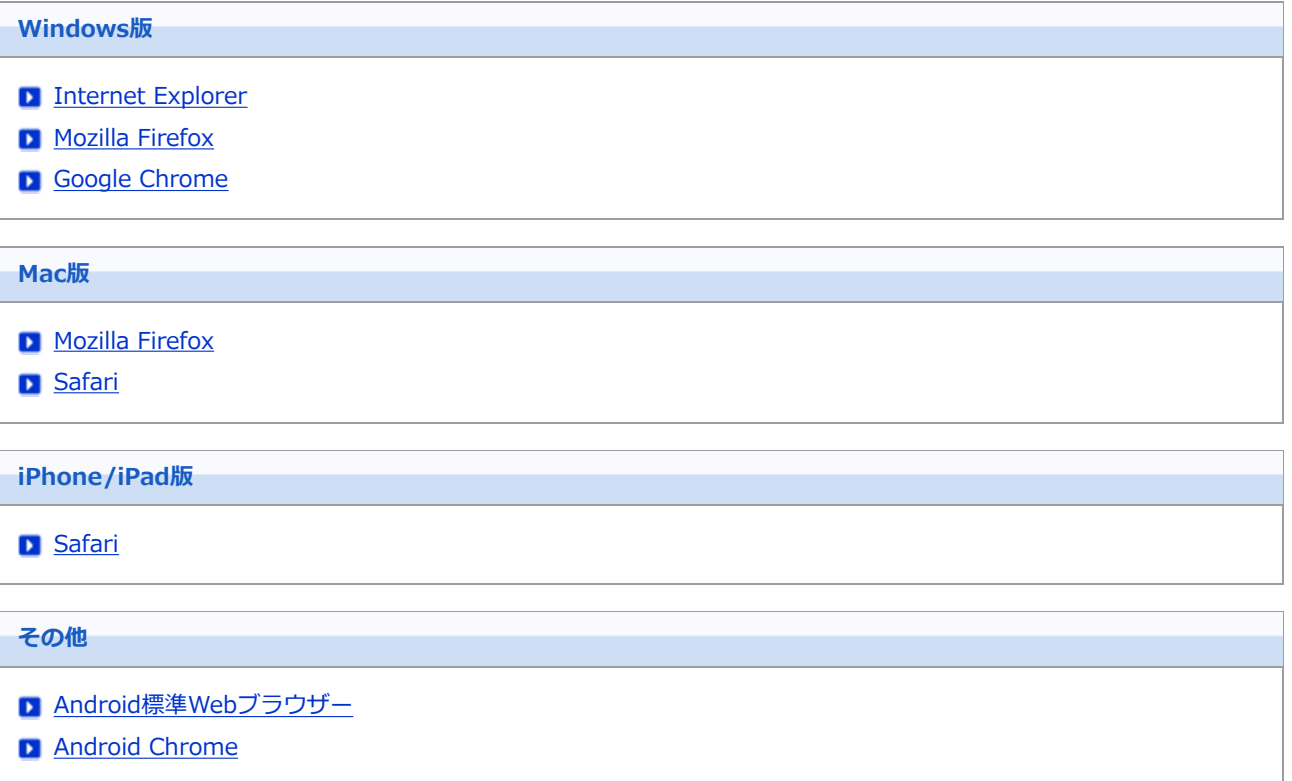

- クライアント証明書を登録する
- クライアント証明書を差し替える
- クライアント証明書を削除する

**クライアント証明書を登録する**

クライアント証明書を、Internet Explorerに登録する⽅法を説明します。

- Internet Explorer 10以降の場合
- Internet Explorer 8 / 9の場合

#### **Internet Explorer 10以降の場合**

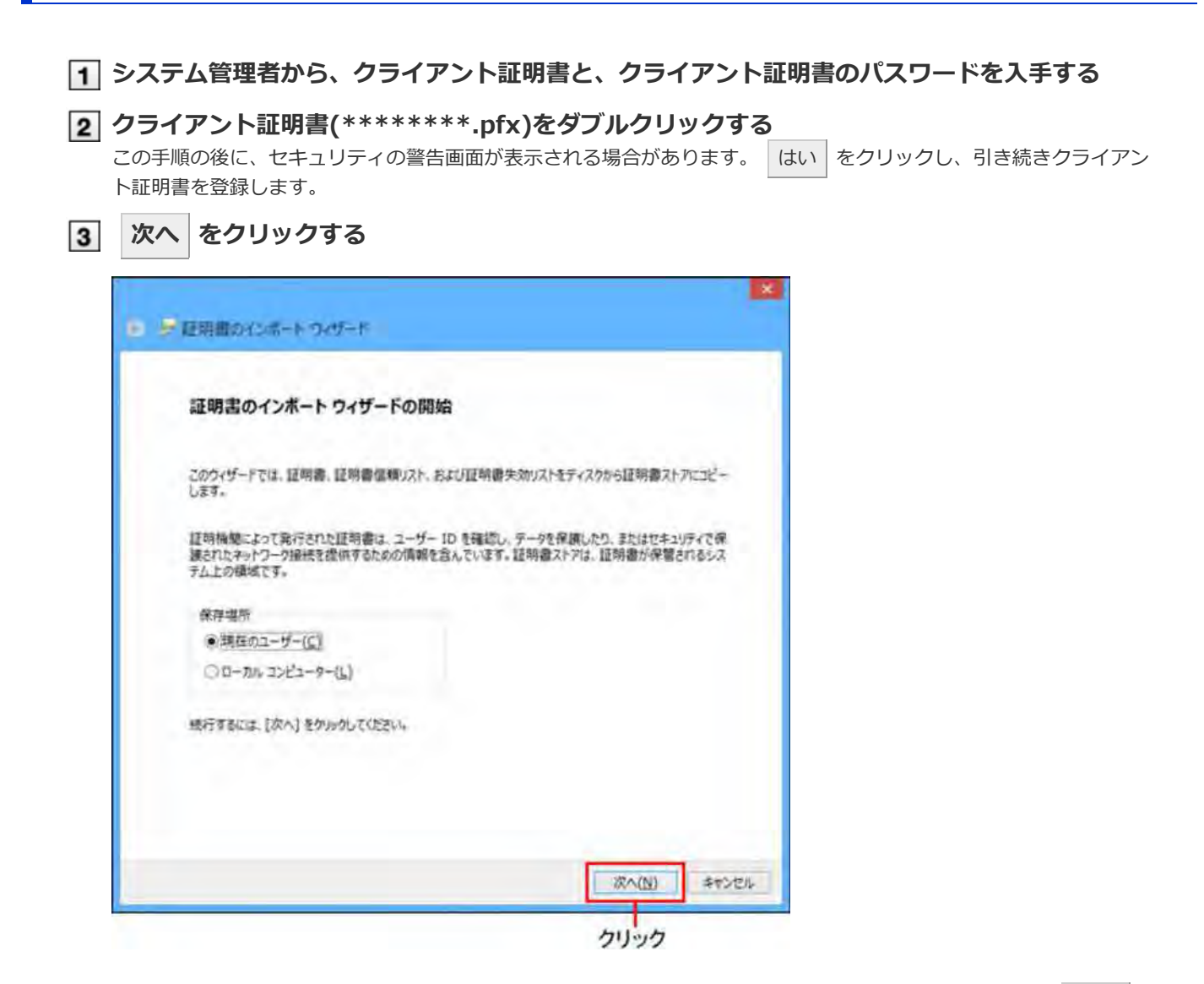

**[ファイル名]の欄に、登録するクライアント証明書が表⽰されていることを確認し、 次へ をクリックする**

#### |4 表示されているクライアント証明書を変更する場合は、 参照 をクリックしてクライアント証明書を選択します。

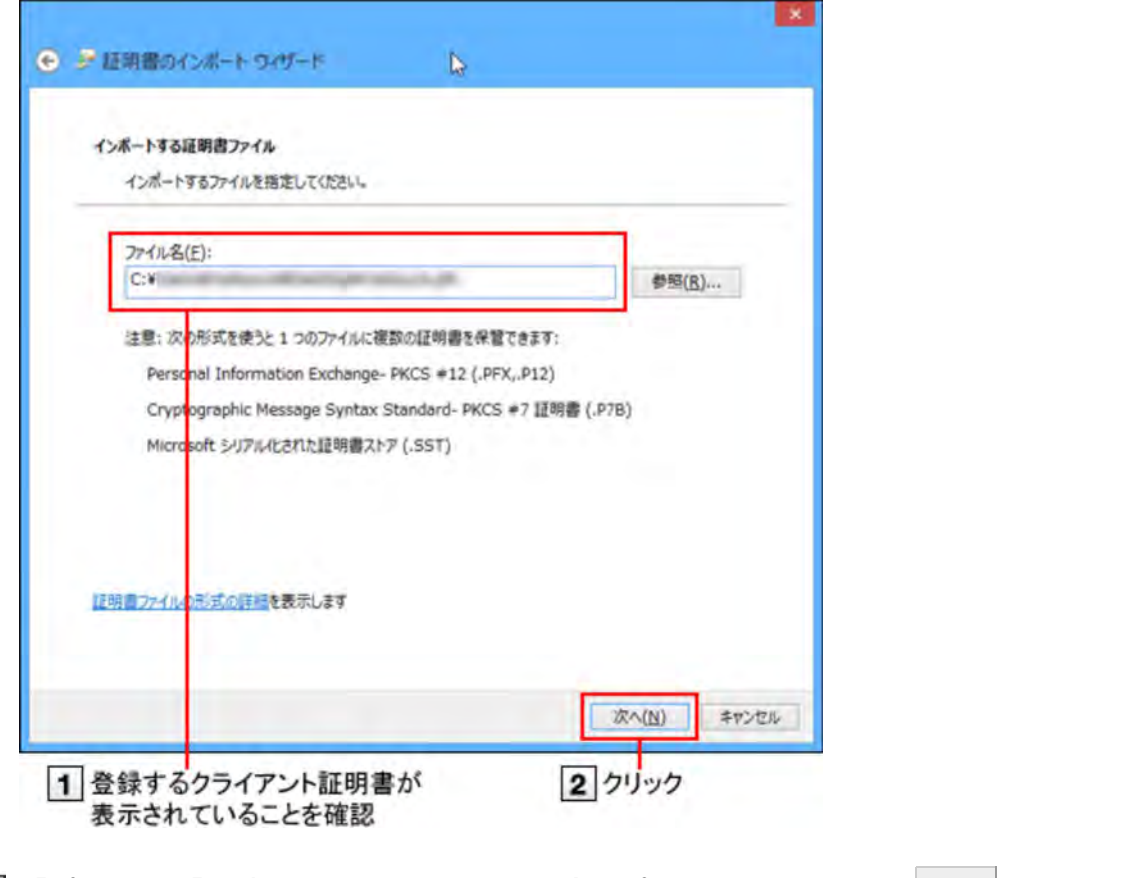

**[5]** [パスワード] の欄に、クライアント証明書のパスワードを入力し、 次へ をクリックする クライアント証明書のパスワードは、システム管理者にお問い合わせください。 必ず「すべての拡張プロパティを含める(A)」を選択してください。

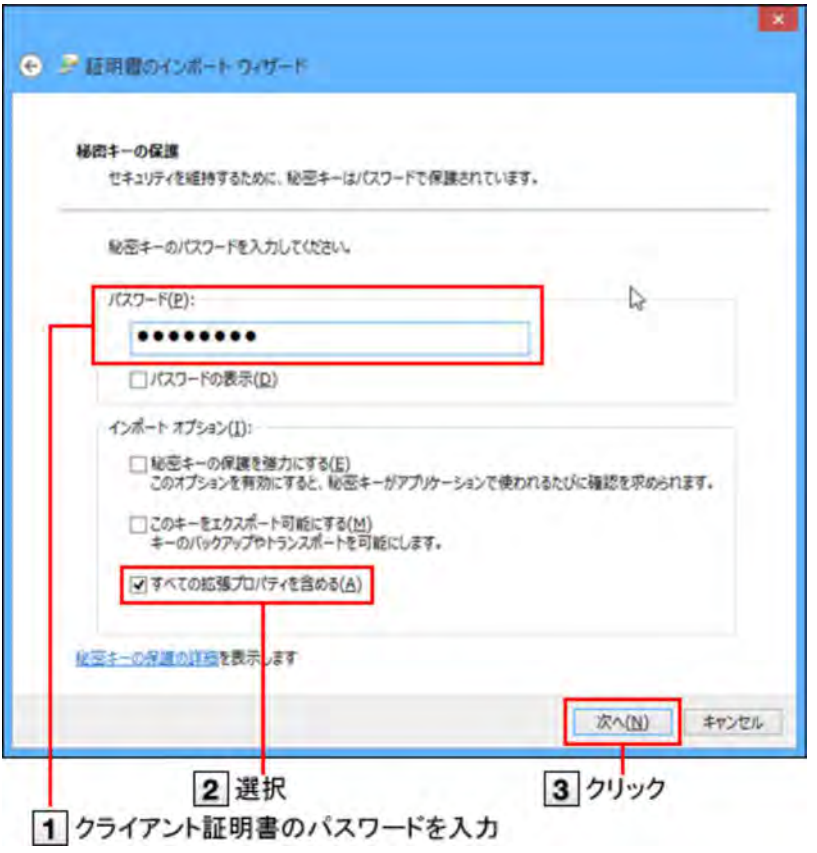

**「証明書の種類に基づいて、⾃動的に証明書ストアを選択する」を選択し、 次へ をクリック**

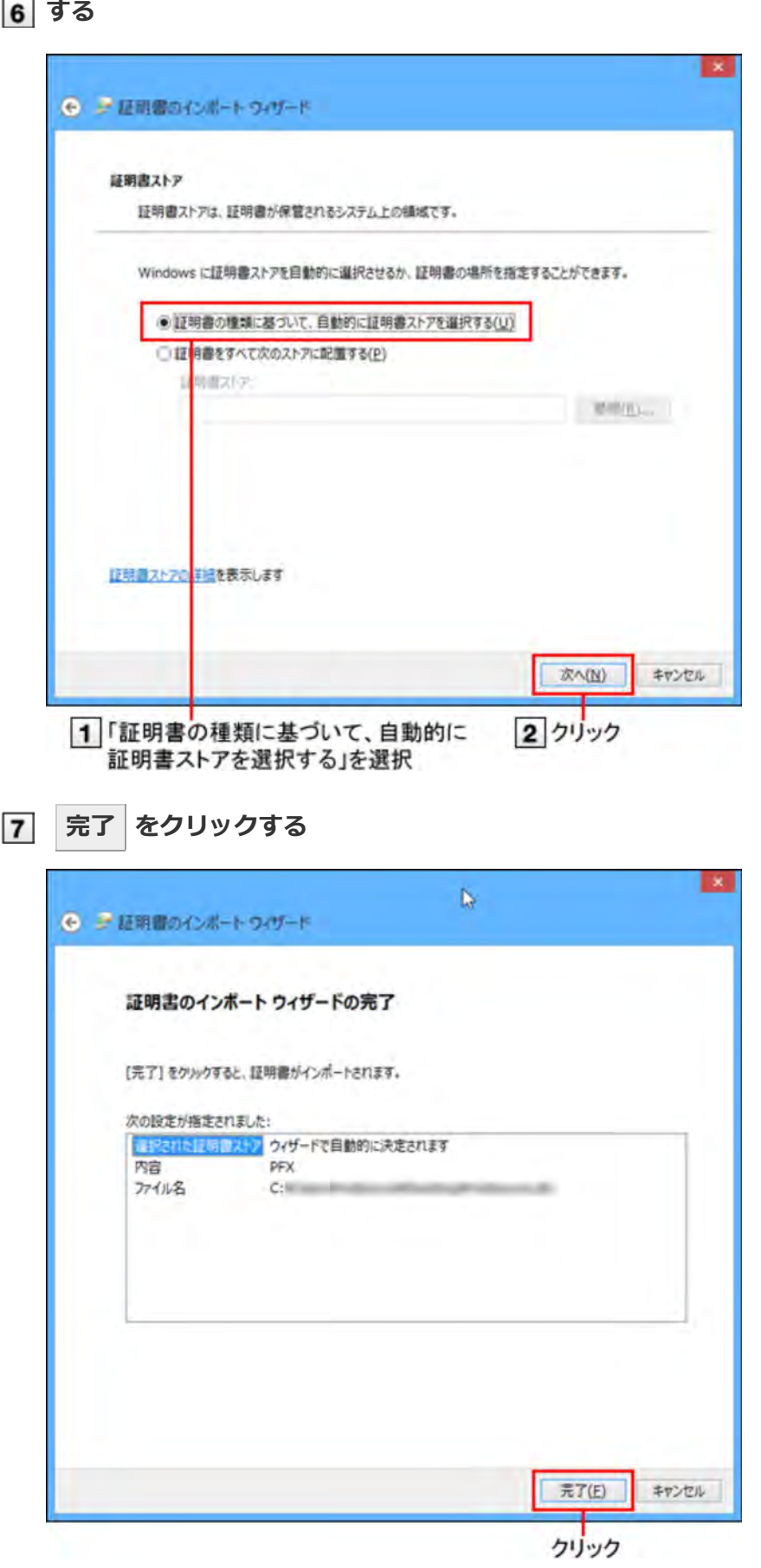

セキュリティの警告が表⽰される場合があります。[はい]をクリックします。

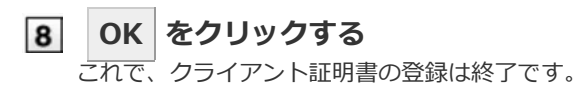

**[1] システム管理者から、クライアント証明書と、クライアント証明書のパスワードを入手する クライアント証明書(\*\*\*\*\*\*\*\*.pfx)をダブルクリックする** この手順の後に、セキュリティの警告画面が表示される場合があります。 はい をクリックし、引き続きクライアン ト証明書を登録します。 **次へ をクリックする**  $|3|$ 証明書のインボートウィザード 証明書のインポート ウィザードの開始 このウィザードでは、証明書、証明書信頼リスト、および証明書失効リ<br>ストをディスクから証明書ストアにコピーします。 証明物関係よって発行された証明書は、ユーザー ID を確認し、デー<br>を保護したり、またはセキュリティで保護されたネットワーク接続を提供<br>するための情報を含んでいます。証明書ストアは、証明書が保管され<br>るシステム上の構築です。 続行するには、D欠へ】をクリックしてください。  $E_2$ 次へ(N)> キャンセル クリック

**[ファイル名]の欄に、登録するクライアント証明書が表⽰されていることを確認し、 次へ をクリックする**

表示されているクライアント証明書を変更する場合は、 参照 をクリックしてクライアント証明書を選択します。

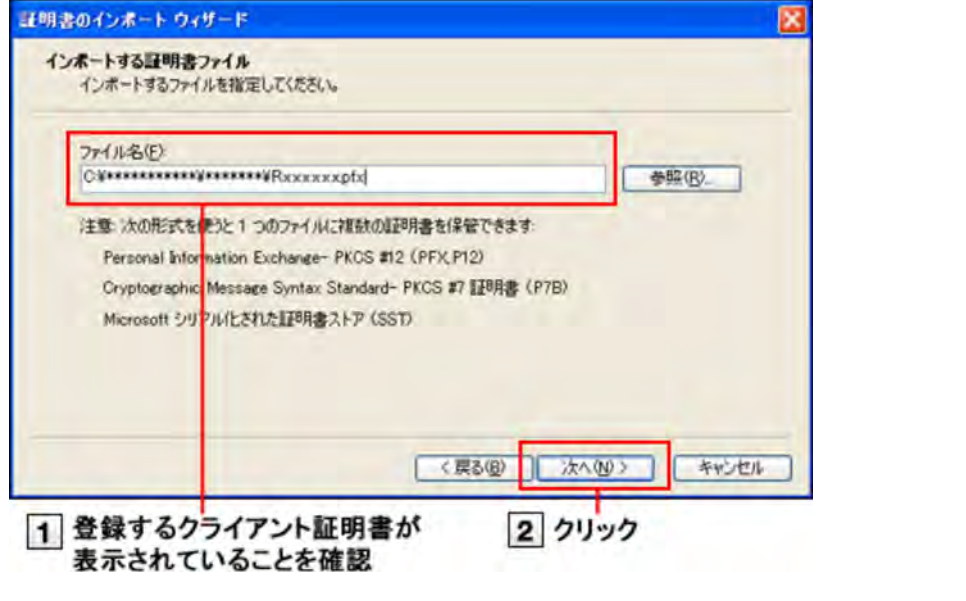

**[5] [パスワード]の欄に、クライアント証明書のパスワードを入力し、 次へ をクリックする** クライアント証明書のパスワードは、システム管理者にお問い合わせください。

**Internet Explorer 8の場合:**

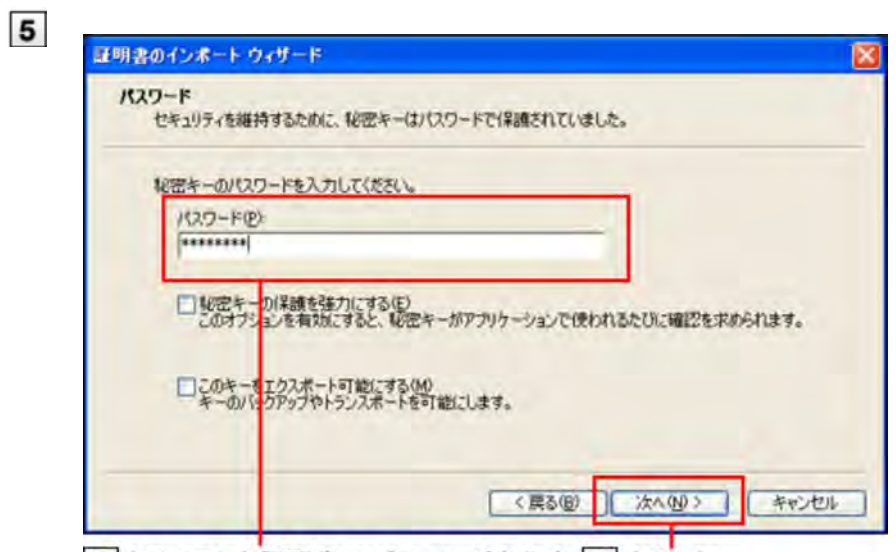

1 クライアント証明書のパスワードを入力 2 クリック

**Internet Explorer 9の場合:**

必ず「すべての拡張プロパティを含める(A)」を選択してください。

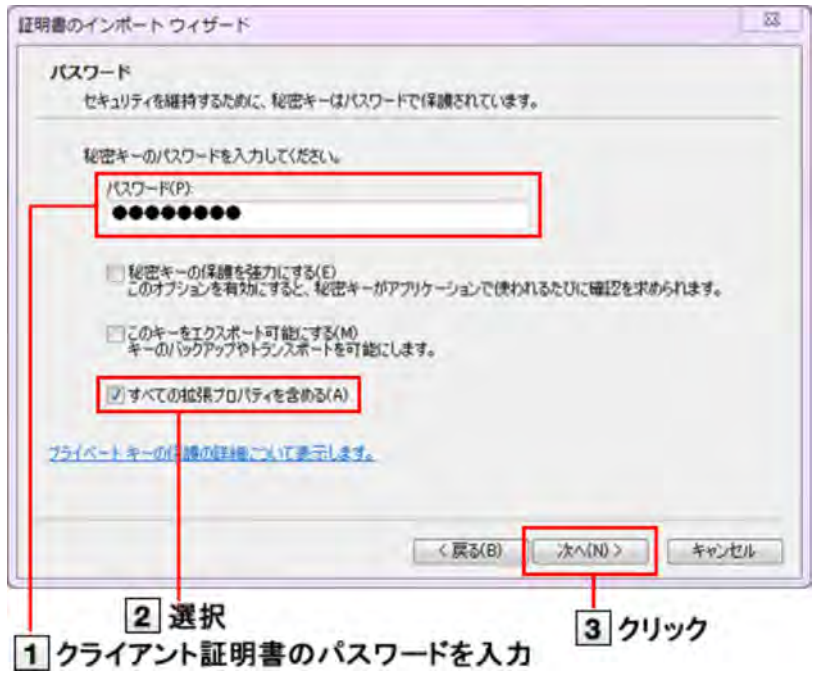

**「証明書の種類に基づいて、⾃動的に証明書ストアを選択する」を選択し、 次へ をクリック する**

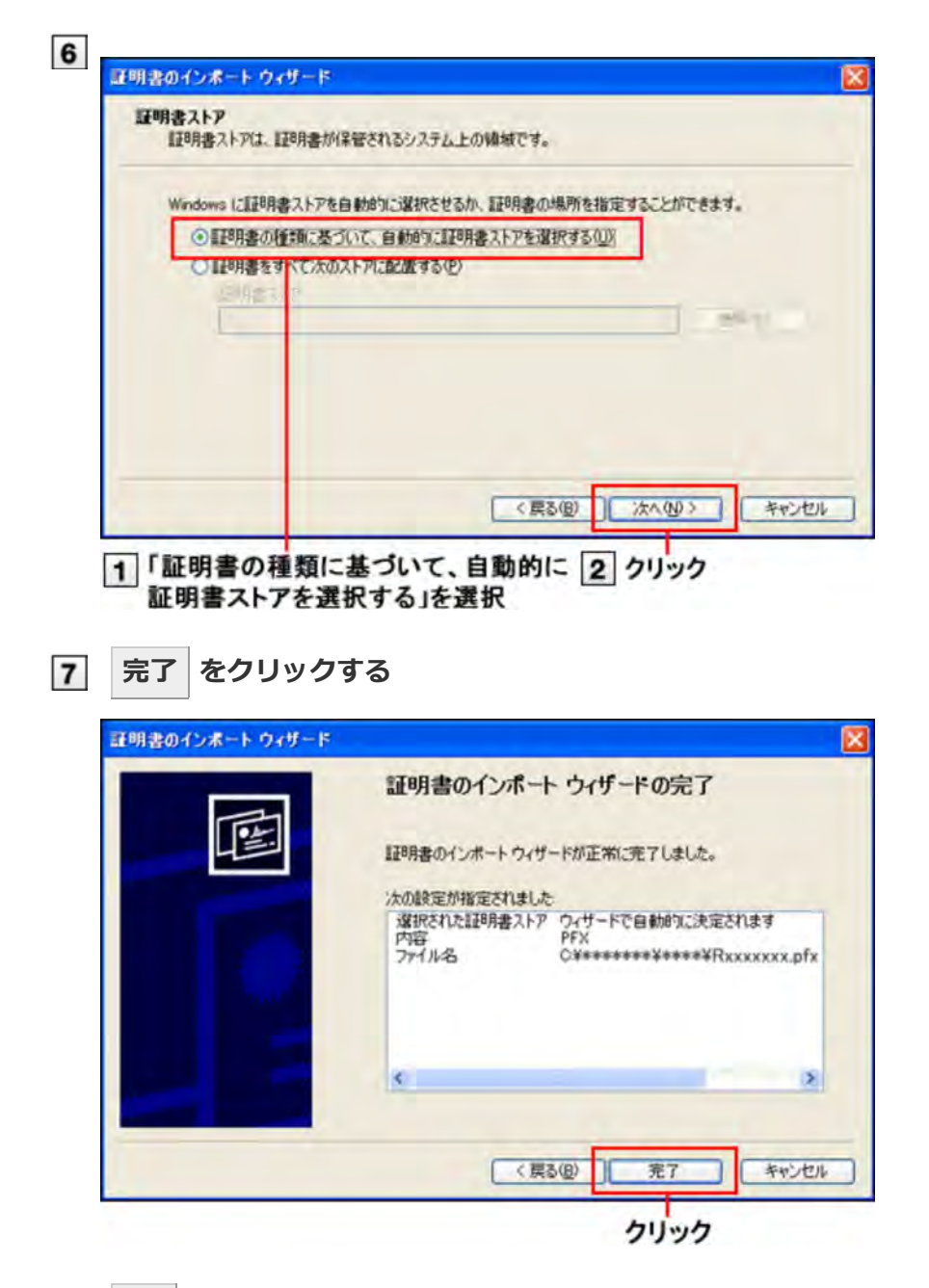

#### **OK をクリックする** 8

これで、クライアント証明書の登録は終了です。

#### **クライアント証明書を差し替える**

使⽤しているクライアント証明書を新しいものに差し替えます。

**[1] システム管理者から、新しいクライアント証明書と、クライアント証明書のパスワードを入手す る**

#### **古いクライアント証明書を削除する**

■ クライアント証明書を削除する

**新しいクライアント証明書を登録する**

■ クライアント証明書を登録する

#### **クライアント証明書を削除する**

クライアント証明書を削除します。

■ Internet Explorer 10以降の場合

Internet Explorer 8 / 9の場合

#### **Internet Explorer 10以降の場合**

**Webブラウザーのメニューバーから、「ツール」 > 「インターネットオプション」を選択する** メニューバーが表示されていない場合は次のどちらかの方法で表示します。

■ Webブラウザーをアクティブに(最前面に表示)している状態で[Alt]キーを押す

- ■ヘッダー部分を右クリックし、「メニューバー」を選択して、メニューを表示する
- **「コンテンツ」タブをクリックし、 証明書 をクリックする**

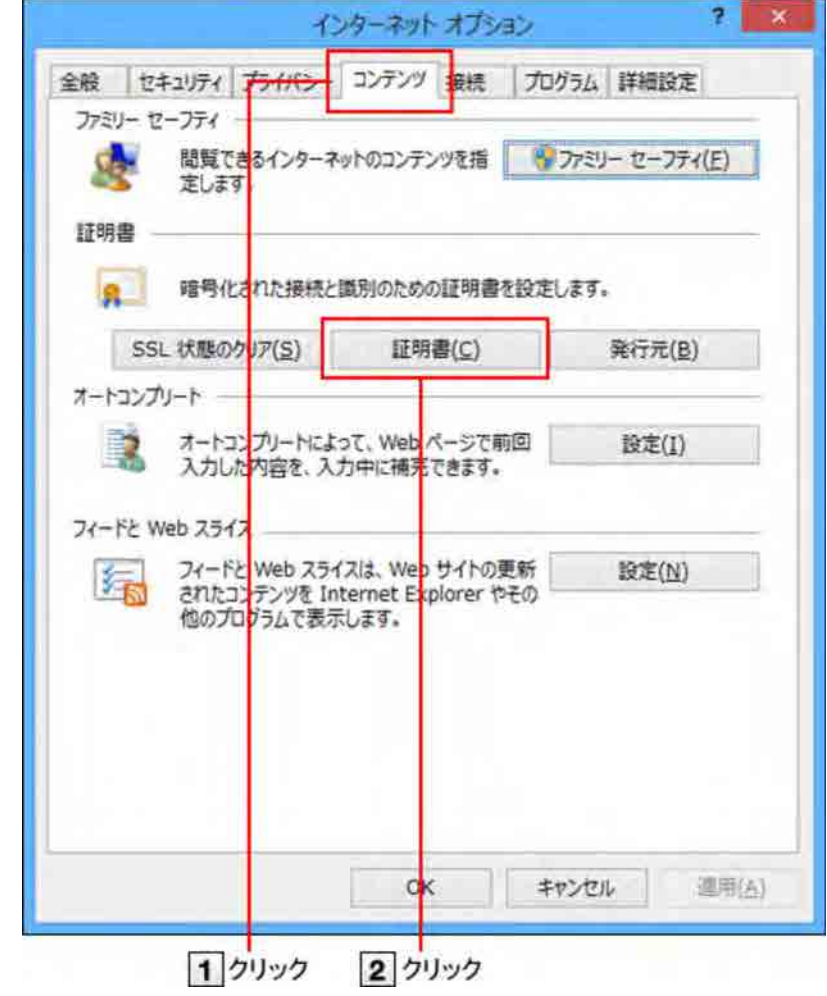

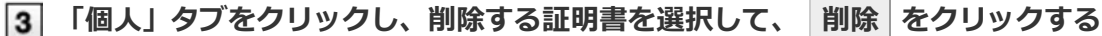

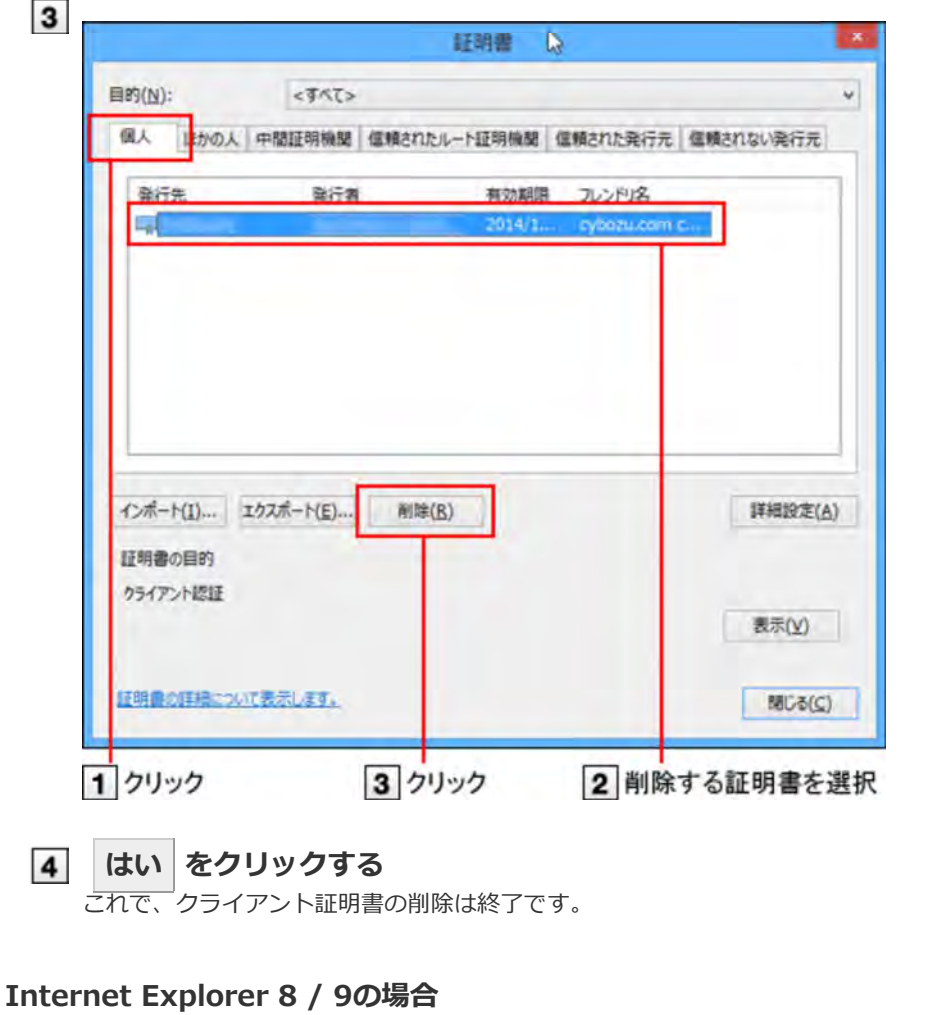

**Webブラウザーのメニューバーから、「ツール」 > 「インターネットオプション」を選択する 「コンテンツ」タブをクリックし、 証明書 をクリックする**

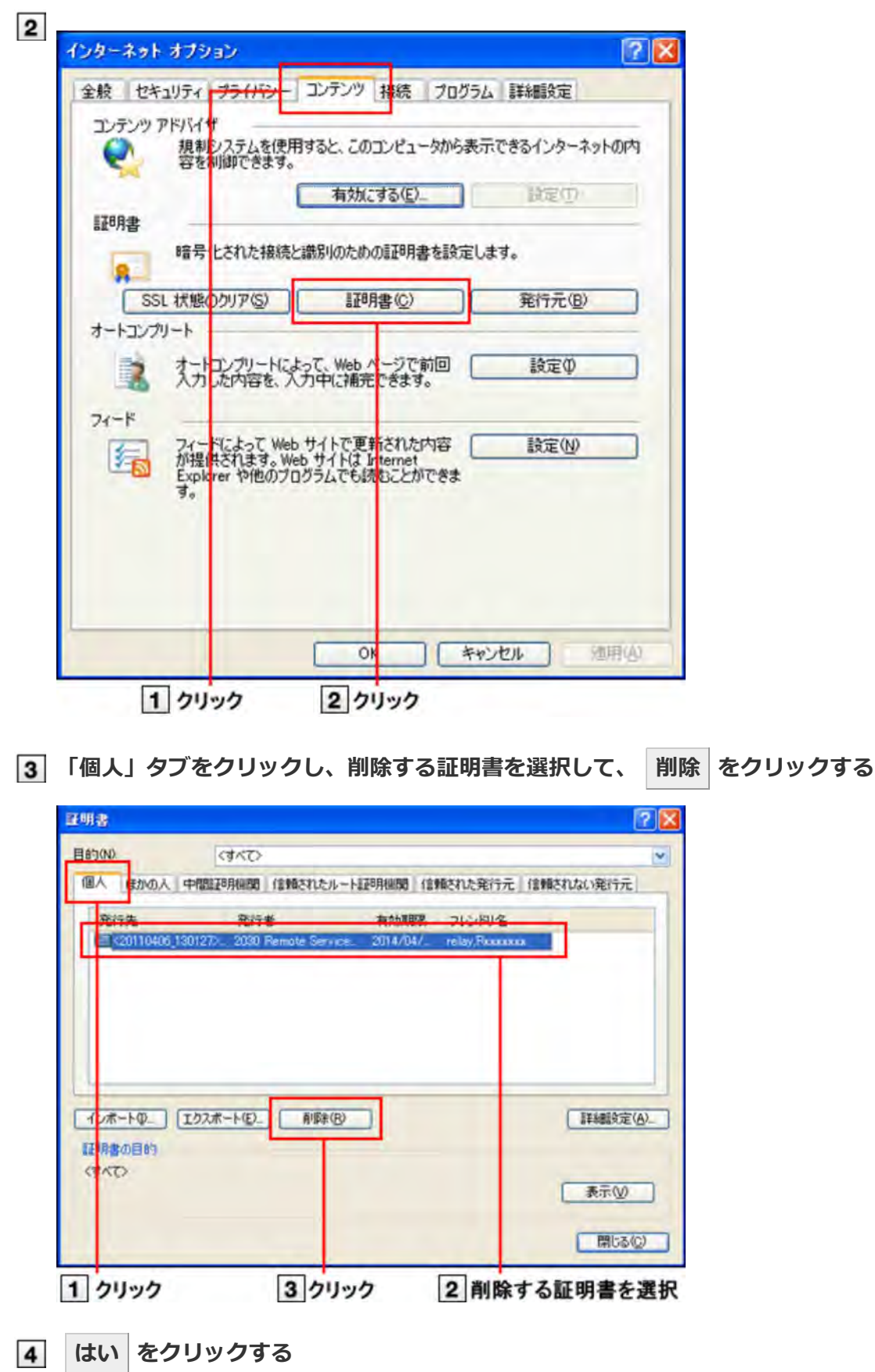

これで、クライアント証明書の削除は終了です。

- クライアント証明書を登録する
- クライアント証明書を差し替える
- クライアント証明書を削除する

**クライアント証明書を登録する**

クライアント証明書を、Firefoxに登録する⽅法を説明します。 ここでは、次の環境を例に説明します。

■ Webブラウザー: Mozilla Firefox 24.0

**[1] システム管理者から、クライアント証明書と、クライアント証明書のパスワードを入手する** 

#### **Webブラウザーのメニューバーから、「ツール」 > 「オプション」を選択する**

■ メニューバーが表示されていない場合は、「Firefox」 > 「オプション」を選択します。

**「詳細」の「証明書」タブをクリックし、 証明書を表⽰ をクリックする** バージョン 24.0より前のFirefoxでは、「暗号化」タブになっている場合があります。

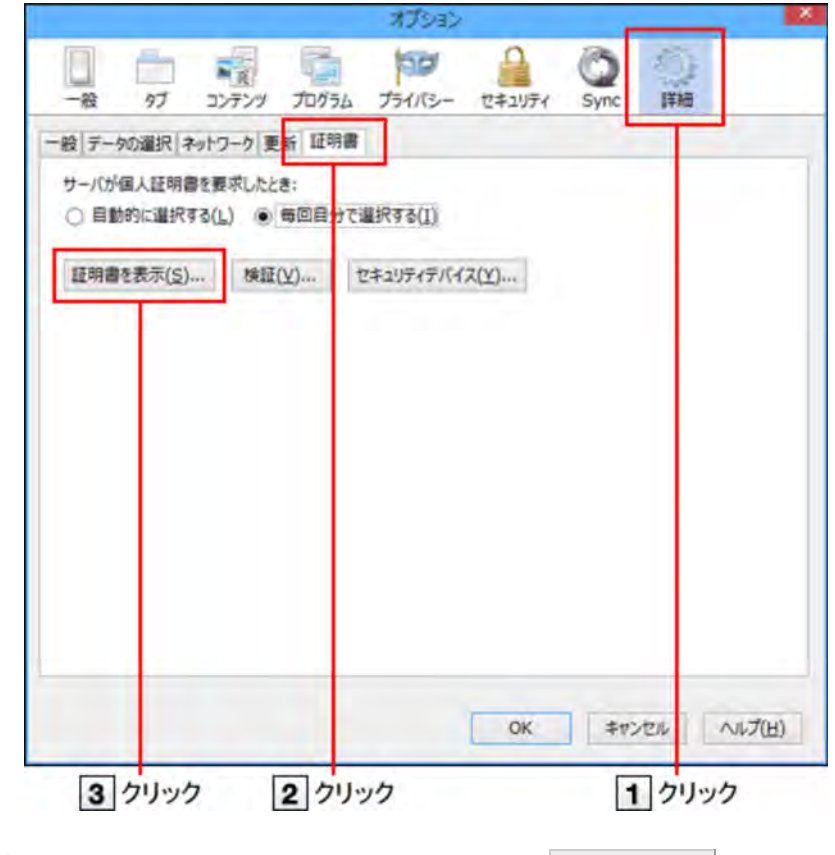

**「あなたの証明書」タブをクリックし、 インポート をクリックする**

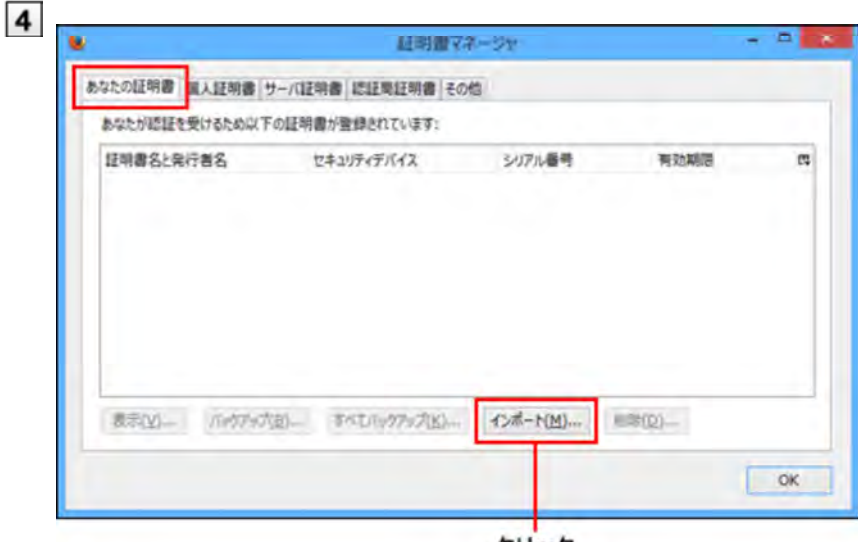

クリック

**システム管理者から配布されたクライアント証明書(\*\*\*\*\*\*\*\*.pfx)を選択し、 開く をク リックする**

この手順の後に、マスターパスワードの入力または設定の画面が表示されることがあります。必要に応じてパスワード を設定してください。

■ マスターパスワードとは

#### **クライアント証明書のパスワードを⼊⼒し、 OK をクリックする**

クライアント証明書のパスワードは、システム管理者にお問い合わせください。

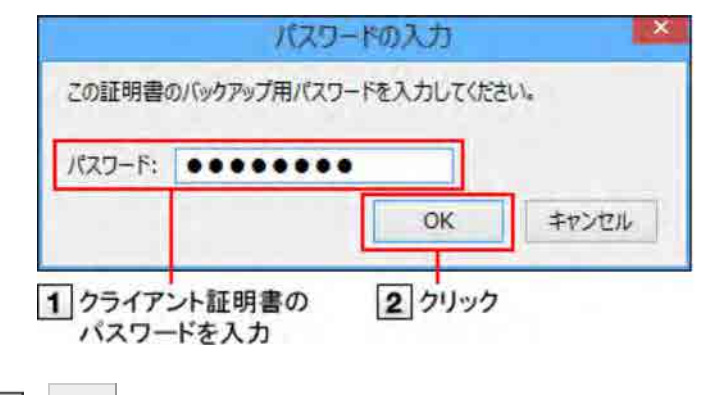

 $\vert$  7 **OK をクリックする**

これで、クライアント証明書の登録は終了です。

#### **クライアント証明書を差し替える**

使⽤しているクライアント証明書を新しいものに差し替えます。

**1 システム管理者から、新しいクライアント証明書と、クライアント証明書のパスワードを入手す る**

#### **古いクライアント証明書を削除する**

■ クライアント証明書を削除する

**新しいクライアント証明書を登録する**

■ クライアント証明書を登録する

#### **クライアント証明書を削除する**

クライアント証明書を削除します。 ここでは、次の環境を例に説明します。

■ Webブラウザー: Mozilla Firefox 24.0

**Webブラウザーのメニューバーから、「ツール」 > 「オプション」を選択する**

**「詳細」の「証明書」タブをクリックし、 証明書を表⽰ をクリックする** バージョン 24.0より前のFirefoxでは、「暗号化」タブになっている場合があります。

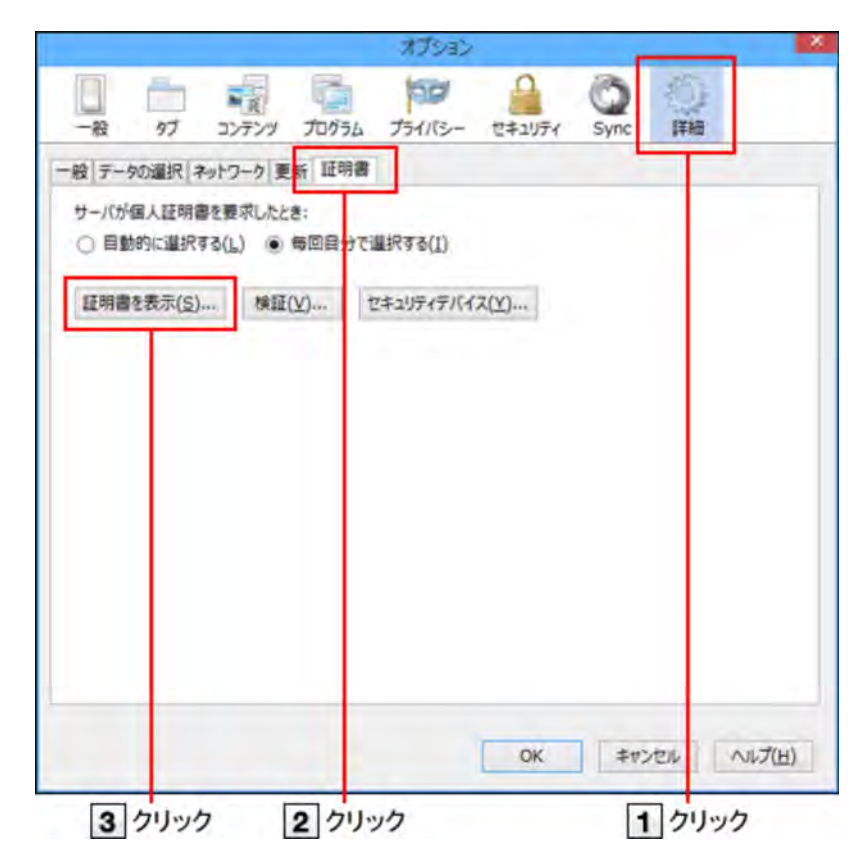

**「あなたの証明書」タブをクリックし、削除する証明書を選択して、 削除 をクリックする**

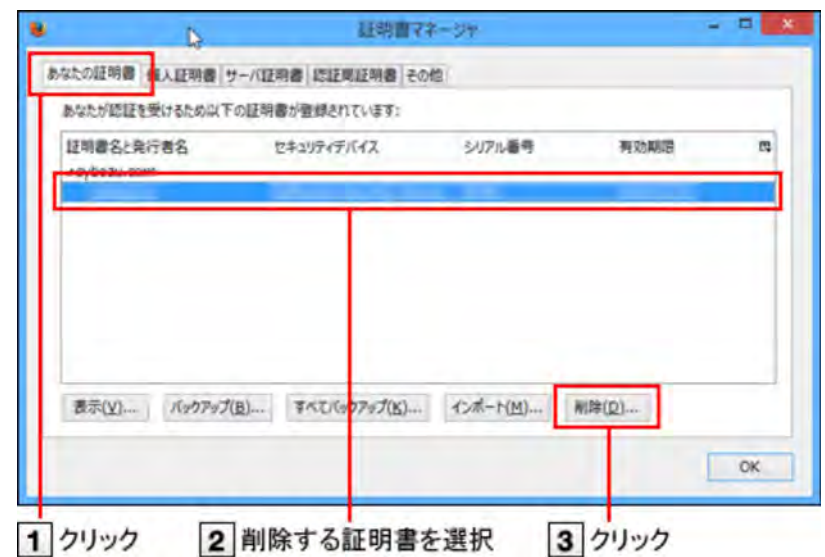

**OK をクリックする**

■ この手順のあとに、マスターパスワードの入力画面が表示される場合があります。必要に応じて、パスワードを入力し てください。

これで、クライアント証明書の削除は終了です。

**◆補足 ● マスターパスワードとは** マスターパスワードとは、Mozilla Firefoxで設定する、ユーザー名やパスワードを保護するためのパス ワードです。 マスターパスワードを設定すると、Mozilla Firefoxを起動し、ユーザー名やパスワードを必要とするWeb サイトを開く際に、マスターパスワードの⼊⼒が必要になります。

- クライアント証明書を登録する
- クライアント証明書を差し替える
- クライアント証明書を削除する

**クライアント証明書を登録する**

クライアント証明書を、Chromeに登録する⽅法を説明します。 ここでは、次の環境を例に説明します。

- Webブラウザー: Google Chrome 30.0.x
- **[1] システム管理者から、クライアント証明書と、クライアント証明書のパスワードを入手する**
- **WebブラウザーのChromeメニューをクリックし、「設定」を選択する**

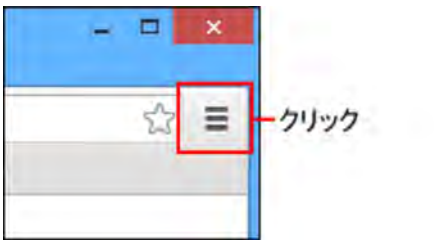

- **[3] 画面下の「詳細を表示...」をクリックする**
- **「HTTPS/SSL」の 証明書の管理 をクリックする**
- **「個⼈」タブをクリックし、 インポート をクリックする**

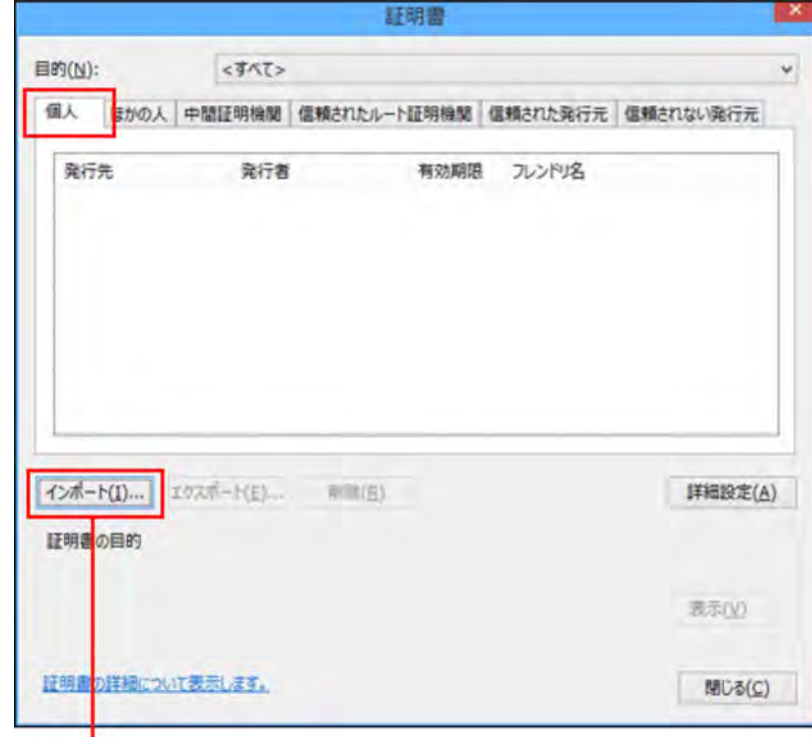

クリック

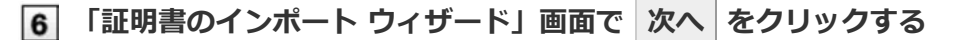

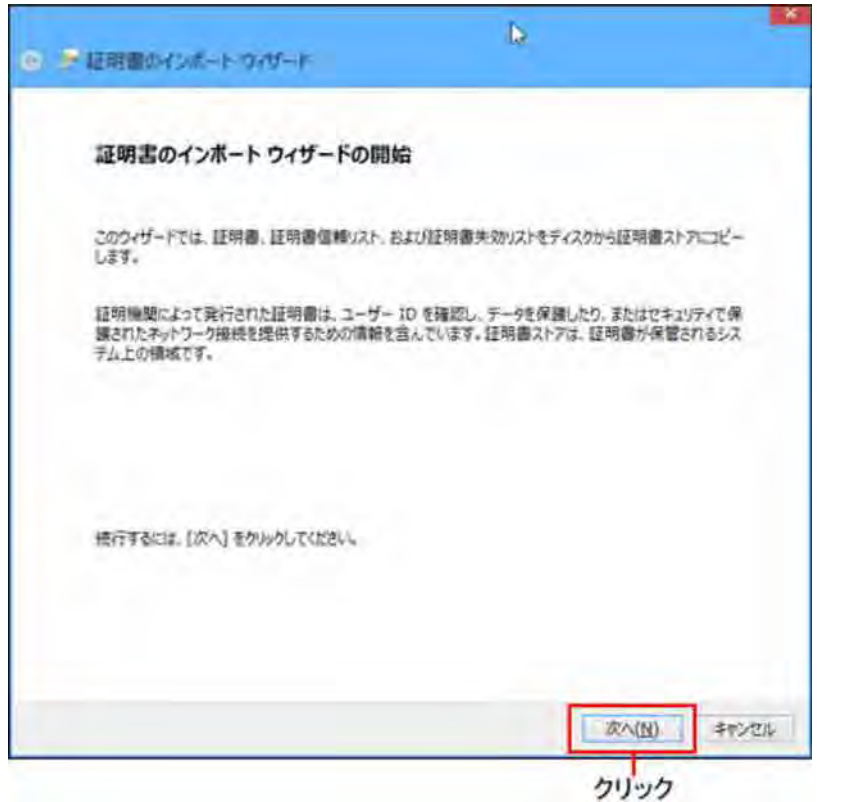

**参照 をクリックし、手順1で入手したクライアント証明書を選択して、 次へ をクリックす**  $\overline{7}$ **る**

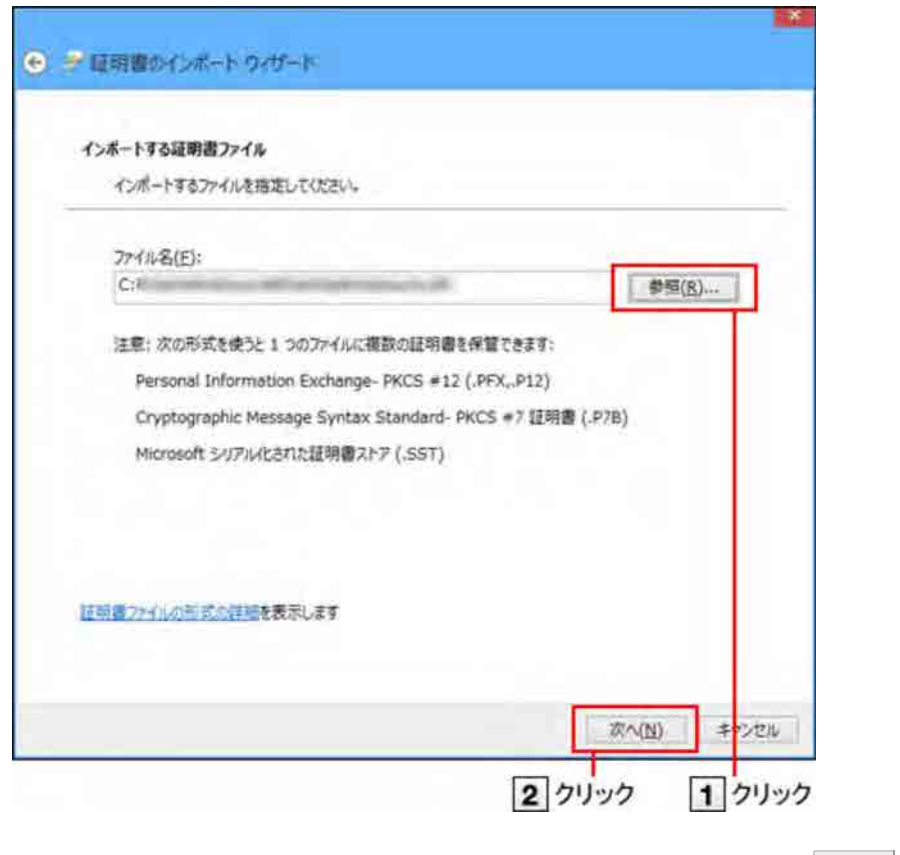

**8 手順1で入手したクライアント証明書のパスワードを入力し、 次へ をクリックする** 

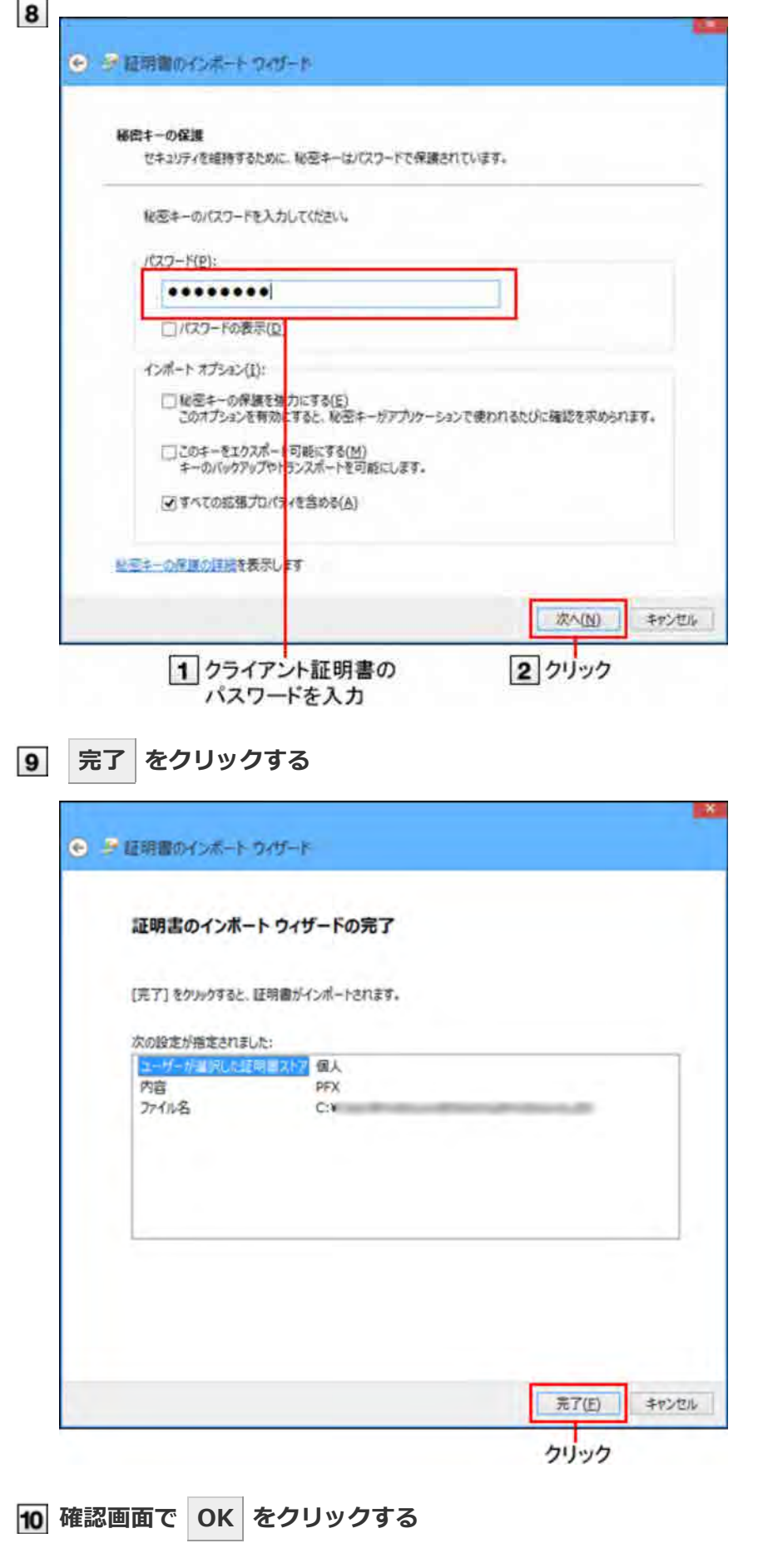

**クライアント証明書を差し替える**

L

## **[1] システム管理者から、新しいクライアント証明書と、クライアント証明書のパスワードを入手す る**

#### **古いクライアント証明書を削除する**

#### ■ クライアント証明書を削除する

**新しいクライアント証明書を登録する**

■ クライアント証明書を登録する

#### **クライアント証明書を削除する**

クライアント証明書を削除します。 ここでは、次の場合を例に説明します。

- Webブラウザー: Google Chrome 30.0.x
- **WebブラウザーのChromeメニューをクリックし、「設定」を選択する**
- **2 画面一番下の「詳細を表示...」をクリックし、「HTTPS/SSL」の 証明書の管理 をクリック する**
- **「個⼈」タブをクリックし、削除する証明書を選択し、 削除 をクリックする**

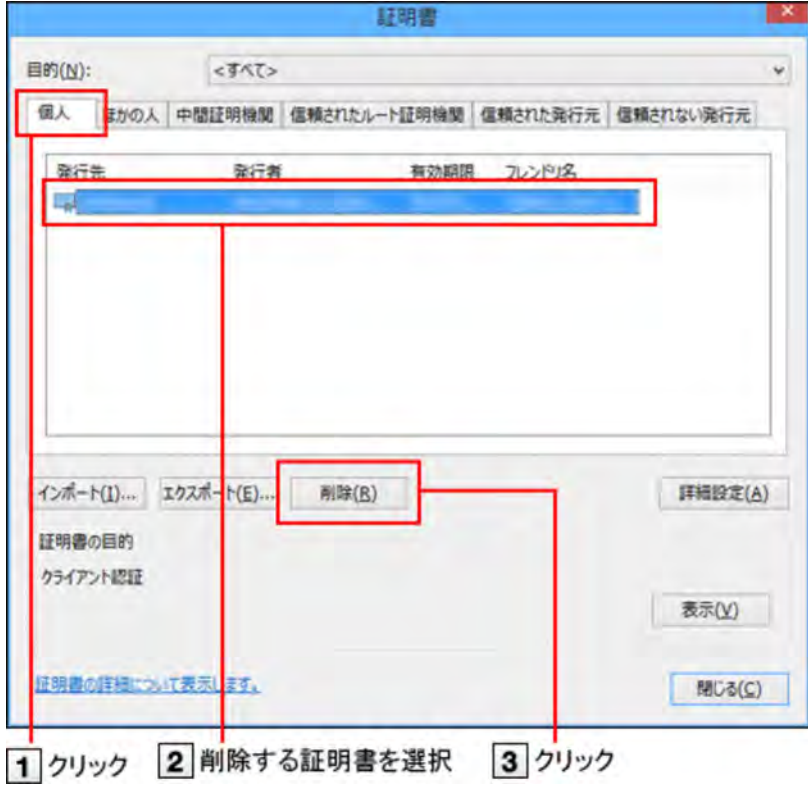

**確認画⾯で はい をクリックする**

これで、クライアント証明書の削除は終了です。

- クライアント証明書を登録する
- クライアント証明書を差し替える
- クライアント証明書を削除する

**クライアント証明書を登録する**

クライアント証明書を、Firefoxに登録する⽅法を説明します。 ここでは、次の環境を例に説明します。

■ Webブラウザー: Mozilla Firefox 24.0

**[1] システム管理者から、クライアント証明書と、クライアント証明書のパスワードを入手する** 

**「Firefox」メニューから「環境設定」を選択する**

**[3] 「詳細」の「証明書」タブをクリックし、 証明書を表示 をクリックする** 

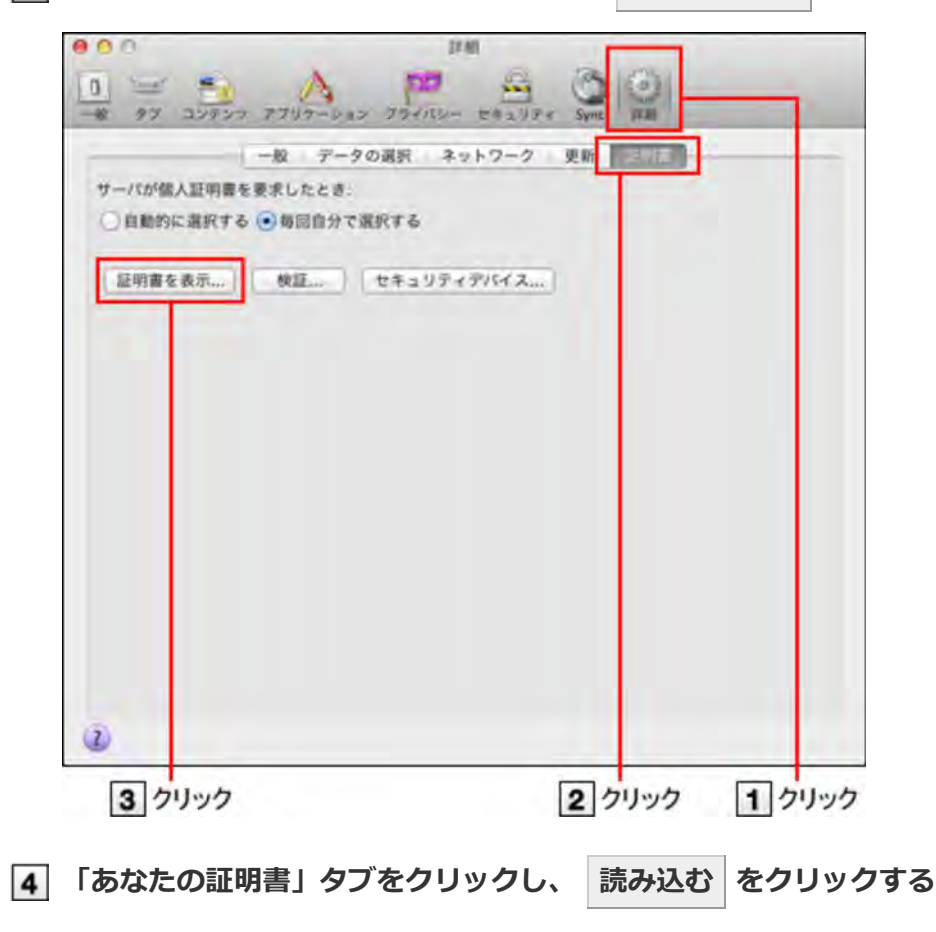

20

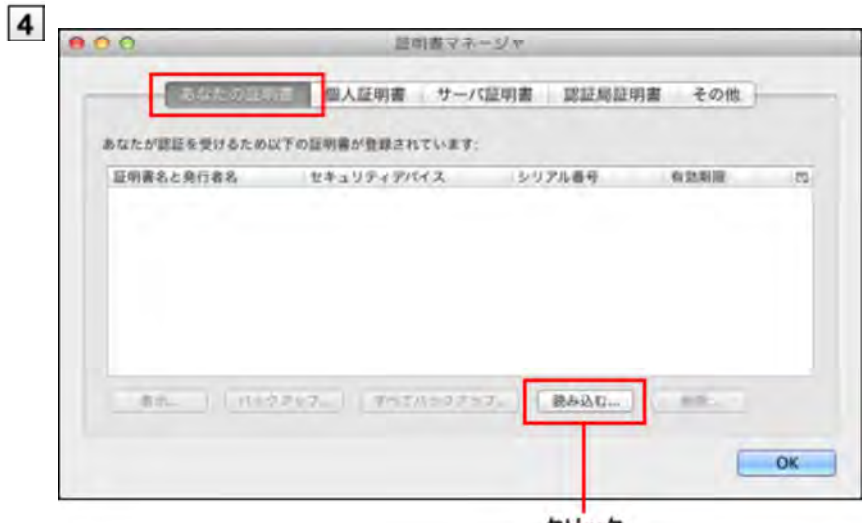

クリック

**システム管理者から配布されたクライアント証明書(\*\*\*\*\*\*\*\*.pfx)を選択し、 開く をク リックする**

この手順の後に、マスターパスワードの入力または設定の画面が表示されることがあります。必要に応じてパスワード を設定してください。

■ マスターパスワードとは

**クライアント証明書のパスワードを⼊⼒し、 OK をクリックする**

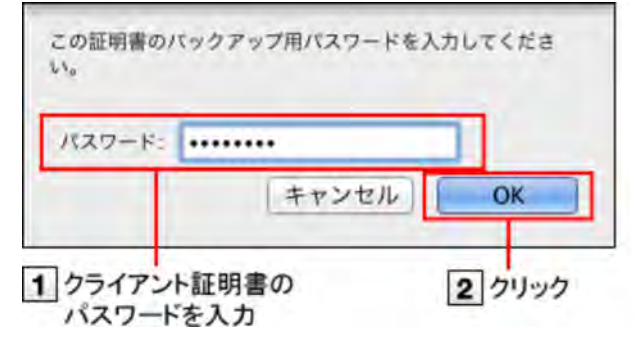

#### $\overline{7}$ **OK をクリックする**

これで、クライアント証明書の登録は終了です。

#### **クライアント証明書を差し替える**

使⽤しているクライアント証明書を新しいものに差し替えます。

- **[1] システム管理者から、新しいクライアント証明書と、クライアント証明書のパスワードを入手す る**
- **古いクライアント証明書を削除する**

■ クライアント証明書を削除する

- **新しいクライアント証明書を登録する**
	- クライアント証明書を登録する

**クライアント証明書を削除する**

クライアント証明書を削除します。

ここでは、次の場合を例に説明します。

■ Webブラウザー: Mozilla Firefox 24.0

- **「Firefox」メニューから「環境設定」を選択する 「詳細」の「証明書」タブをクリックし、 証明書を表⽰ をクリックする** 詳細 800  $0 = 5$ 68 **And DEAD** 一般 タブ コンテンツ アプリケーション プライバシー セキュリティ 一般 データの選択 ネットワーク 更新 三尾 サーバが個人証明書を要求したとき、 ○自動的に選択する ●毎回自分で選択する 証明書を表示... 後証... | セキュリティアバイス...  $\omega$ 3 クリック 1 クリック 2 クリック **「あなたの証明書」タブをクリックし、削除する証明書を選択して、 削除 をクリックする** 証明書マネージャ  $0.06$ あなたの上生言 個人証明書 サーバ証明書 認証局証明書 その他 あなたが認証を受けるため以下の証明書が登録されています。 証明書名と発行者名 セキュリティアバイス シリアル番号 有效期限  $\overline{\alpha}$ ■示… | バックアップ... | す<mark>べてバックアップ... | 読み込む...</mark> **AGS**  $QK$ 1 クリック 2 削除する証明書を選択 3 クリック
- **OK をクリックする**

この手順のあとに、マスターパスワードの入力画面が表示される場合があります。必要に応じて、パスワードを入力し てください。

これで、クライアント証明書の削除は終了です。

#### **◆補足 • マスターパスワードとは**

マスターパスワードとは、Mozilla Firefoxで設定する、ユーザー名やパスワードを保護するためのパス ワードです。 マスターパスワードを設定すると、Mozilla Firefoxを起動し、ユーザー名やパスワードを必要とするWeb サイトを開く際に、マスターパスワードの⼊⼒が必要になります。

- クライアント証明書を登録する
- クライアント証明書を差し替える
- クライアント証明書を削除する

**クライアント証明書を登録する**

クライアント証明書を、Safariに登録する⽅法を説明します。

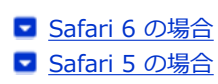

#### **Safari 6 の場合**

Mac OS Xでは、クライアント証明書を「キーチェーン」で管理しています。 Mac OS上のSafariでクライアント証明書を使用するには、使用するクライアント証明書を「キーチェーン」に登録します

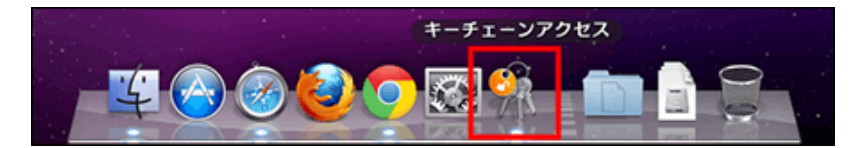

ここでは、次の環境を例に説明します。

- OS: Mac OS X 10.7.5
- Webブラウザー: Safari 6.0.1
- クライアント証明書: サイボウズ クラウドサービス(外部からのアクセス情報)のクライアント証明書

◆補足 ● Mac OSの詳しい操作手順は、Apple社のサポートページまたは各種マニュアルを参照してください。 Apple社のサポートページ

● リモートサービスのクライアント証明書をお使いの場合 リモートサービスでは、Mac版 Safariは未対応です。 リモートサービスのクライアント証明書をSafariで使⽤する場合は注意してください。 リモートサービス: 動作環境

**[1] システム管理者から、クライアント証明書と、クライアント証明書のパスワードを入手する** 

**クライアント証明書(\*\*\*\*\*\*\*\*.pfx)をダブルクリックする**

**[3] クライアント証明書のパスワードを入力し、[OK]をクリックする** 

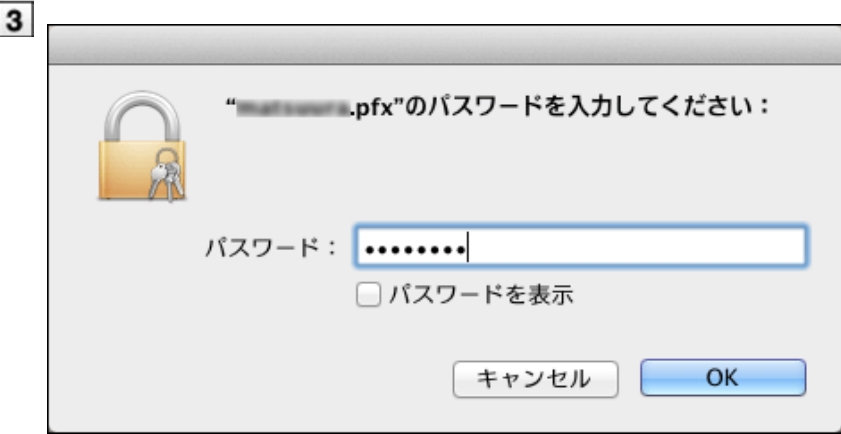

クライアント証明書は⾃動的に「キーチェーン」に登録されます。

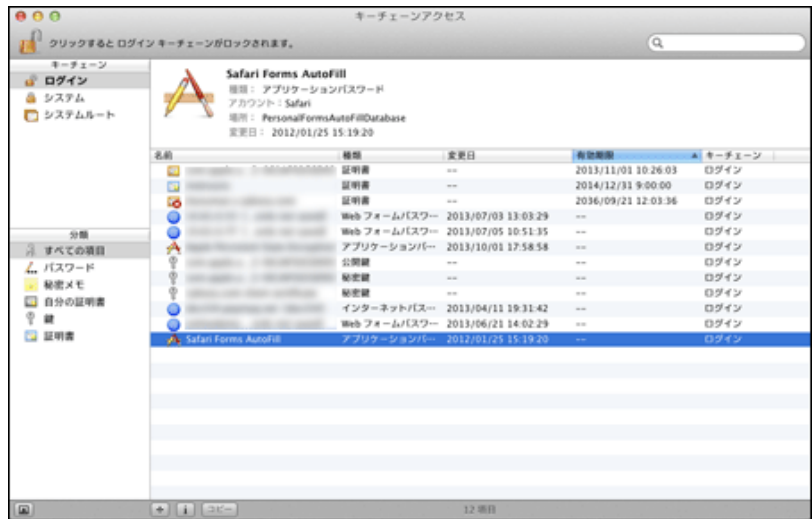

**「キーチェーンアクセス」画⾯を表⽰し、「(サブドメイン名).s.cybozu.com」の証明書をダ**

## **ブルクリックする**

「ルート認証局」画面が表示されます。

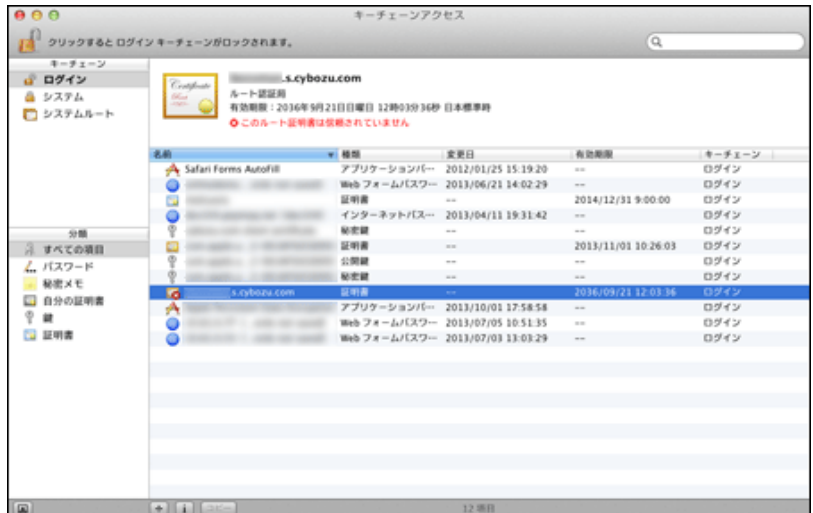

**「ルート認証局」の「信頼」をクリックする**

クライアント証明書のパスワードは、システム管理者にお問い合わせください。

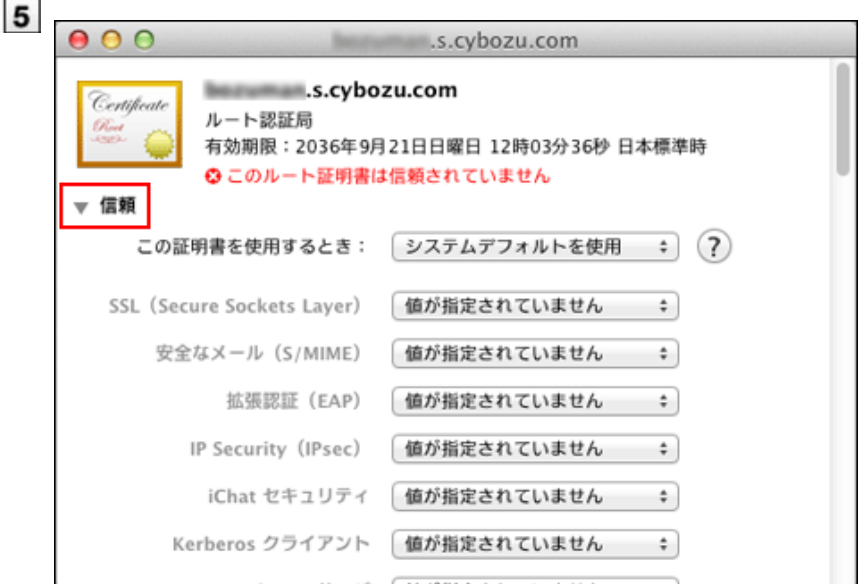

**「この証明書を使⽤するとき:」のドロップダウンリストから「常に信頼」を選択し、画⾯を閉 じる**

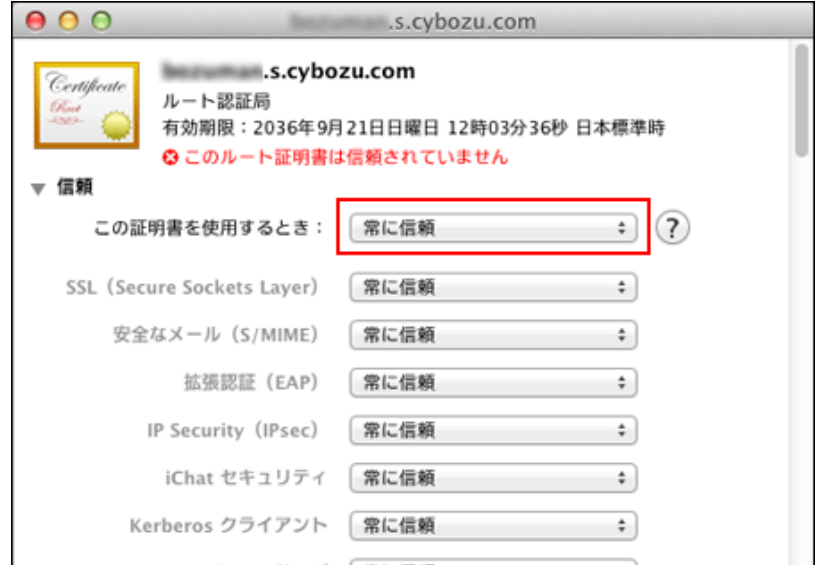

**7 パスワード入力画面で、使用しているパソコンの管理者の名前とパスワードを入力し、[設定を アップデート]をクリックする**

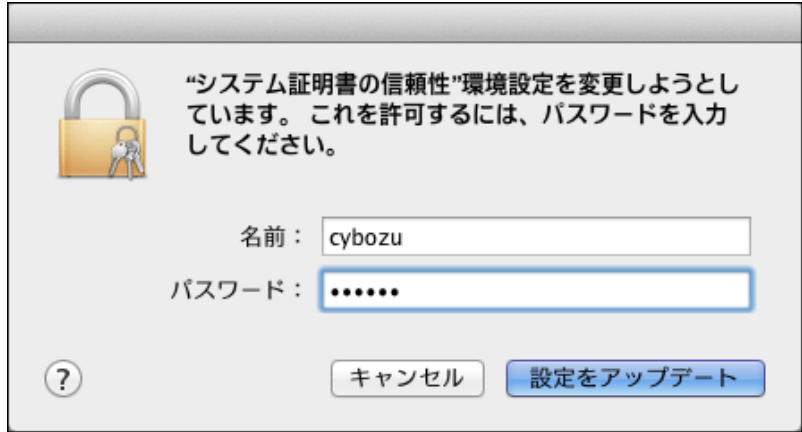

クライアント証明書の登録に成功すると、次のようにアイコンが[+]で表示されます。

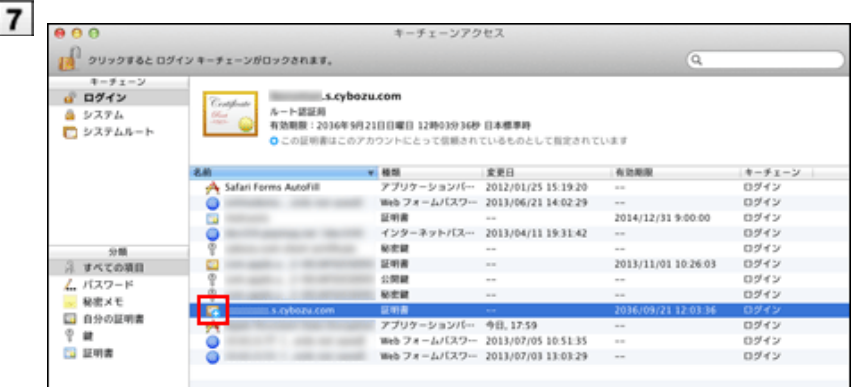

**Controlキーを押しながらクライアント証明書をクリックし、「新規証明書プリファレンス」を 選択する**

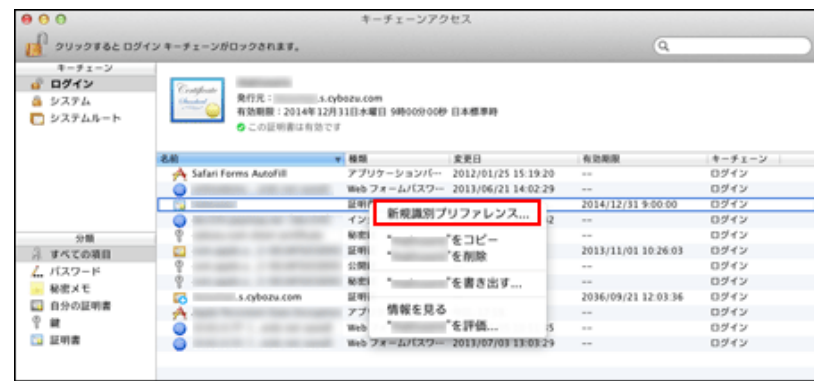

**「場所またはメールアドレス:」に「外部からのアクセス」画⾯に記載されている「外部からの** アクセスURL」(https://(サブドメイン名).s.cybozu.com/)を入力し、[追加]をクリックす **る**

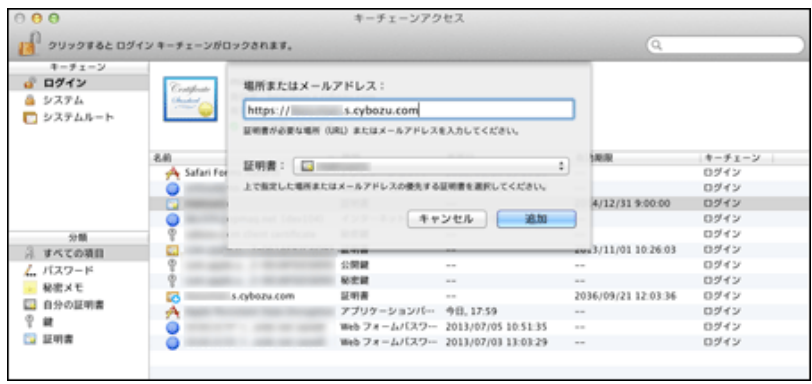

- **「キーチェーンアクセス」画⾯を閉じる**
- **Safariを起動し、Webブラウザーのアドレス欄に「外部からのアクセスURL」(https://(サブ ドメイン名).s.cybozu.com/)を⼊⼒する**

お使いのcybozu.comへのログイン画面が表示されます。

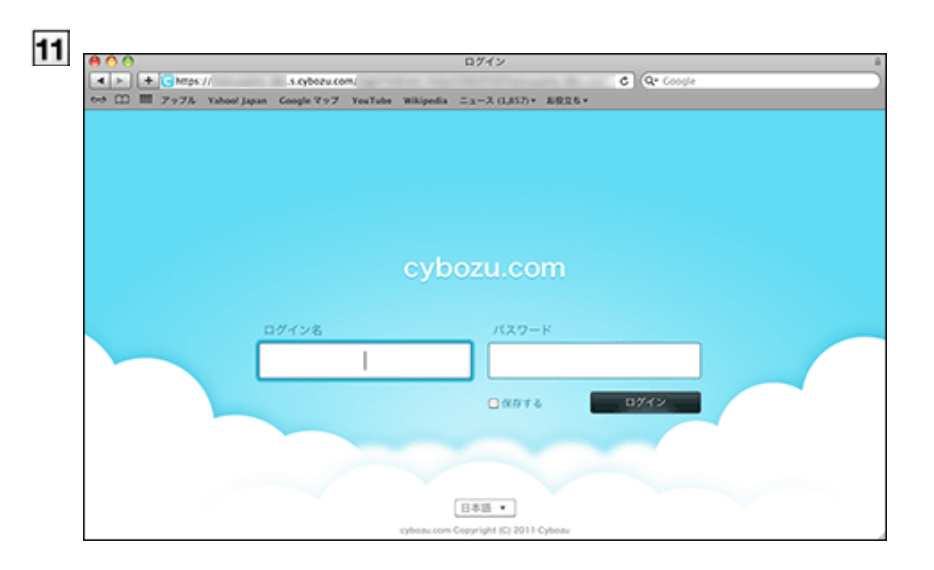

これで、クライアント証明書の登録は終了です。

#### **Safari 5 の場合**

Mac OS Xでは、クライアント証明書を「キーチェーン」で管理しています。 Mac OS上のSafariでクライアント証明書を使用するには、使用するクライアント証明書を「キーチェーン」に登録します

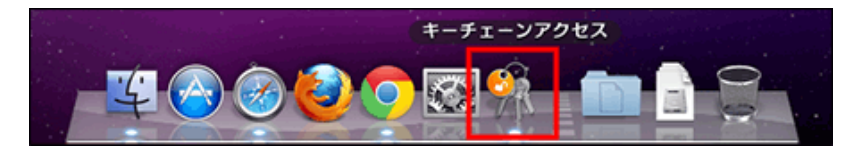

ここでは、次の環境を例に説明します。

- OS: Mac OS X 10.6.8
- Webブラウザー: Safari 5
- クライアント証明書: サイボウズ クラウドサービス(外部からのアクセス情報)のクライアント証明書

**◆補定 ● Mac OSの詳しい操作手順は、Apple社のサポートページまたは各種マニュアルを参照してください。** ■ Apple社のサポートページ ● リモートサービスのクライアント証明書をお使いの場合 リモートサービスでは、Mac版 Safariは未対応です。

リモートサービスのクライアント証明書をSafariで使⽤する場合は注意してください。

■ リモートサービス: 動作環境

**[1] システム管理者から、クライアント証明書と、クライアント証明書のパスワードを入手する** 

- **クライアント証明書(\*\*\*\*\*\*\*\*.pfx)をダブルクリックする**
- **[3] クライアント証明書のパスワードを入力し、[OK]をクリックする**

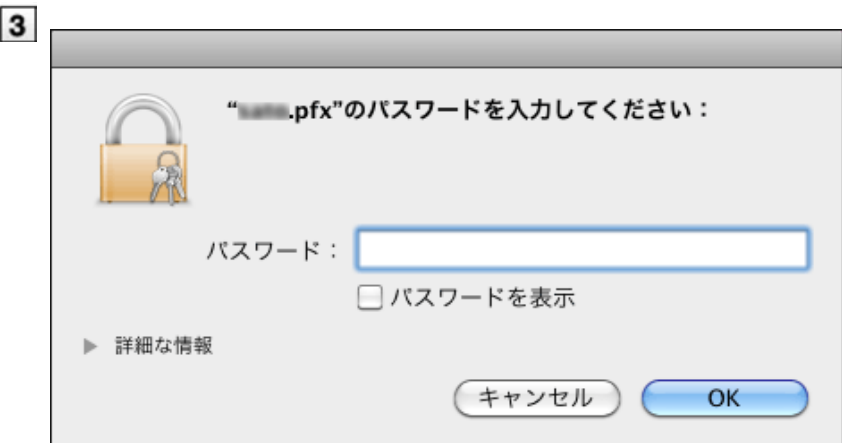

クライアント証明書は⾃動的に「キーチェーン」に登録されます。

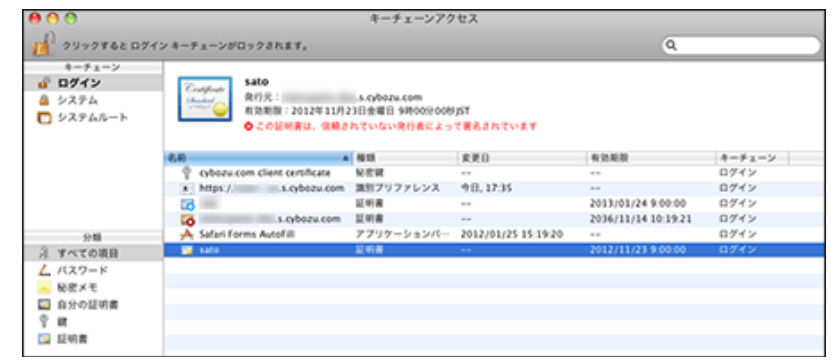

**「キーチェーンアクセス」画⾯を表⽰し、「(サブドメイン名).s.cybozu.com」の証明書をダ ブルクリックする**

「ルート認証局」画面が表示されます。

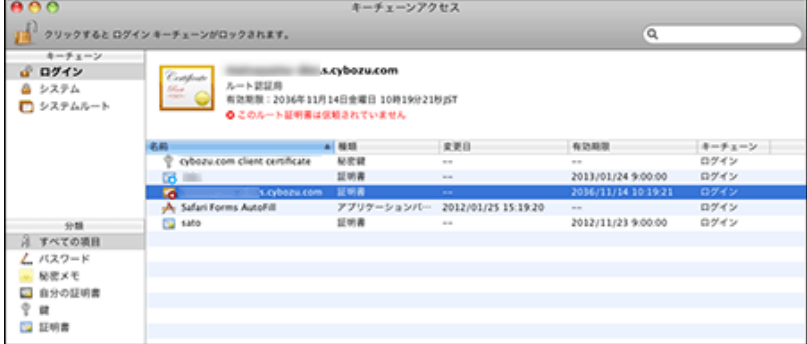

## **「ルート認証局」の「信頼」をクリックする**

クライアント証明書のパスワードは、システム管理者にお問い合わせください。

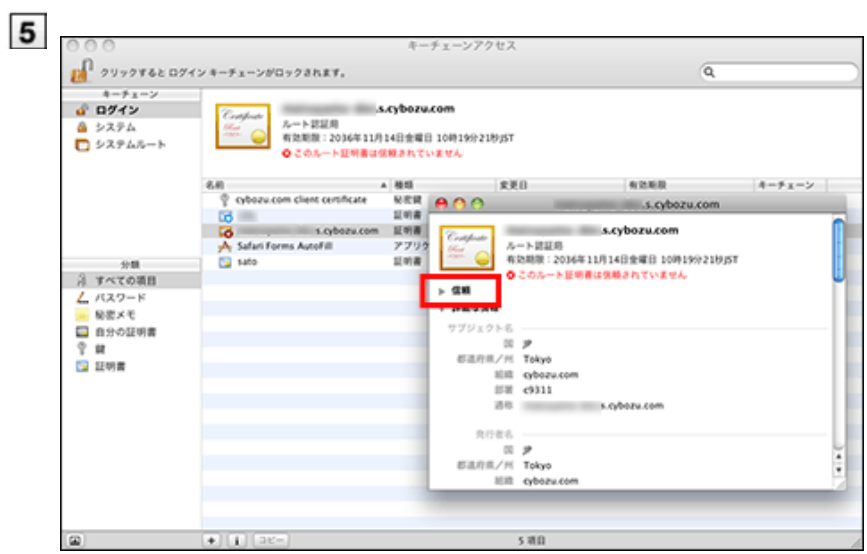

**6 「この証明書を使用するとき:」のドロップダウンリストから「常に信頼する」を選択し、画面 を閉じる**

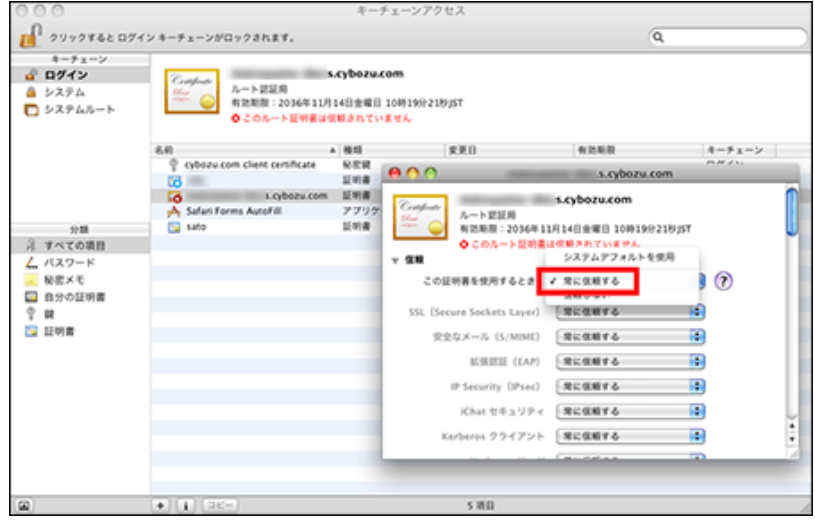

**7 パスワード入カ画面で、使用しているパソコンの管理者の名前とパスワードを入力し、[OK]を クリックする**

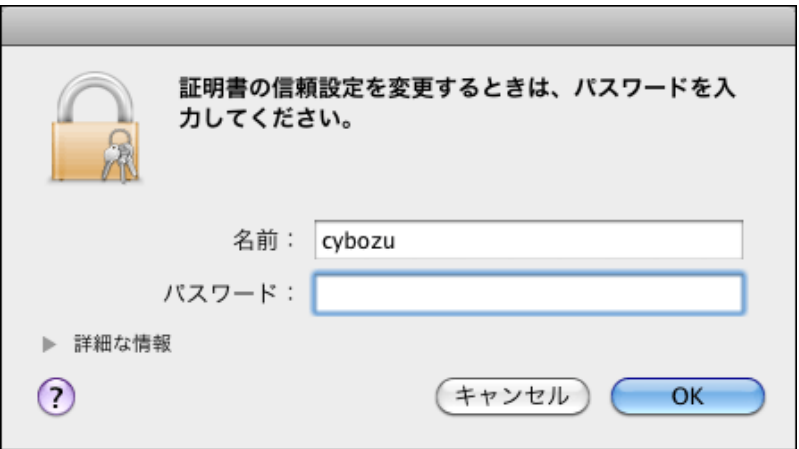

クライアント証明書の登録に成功すると、次のようにアイコンが[+]で表示されます。

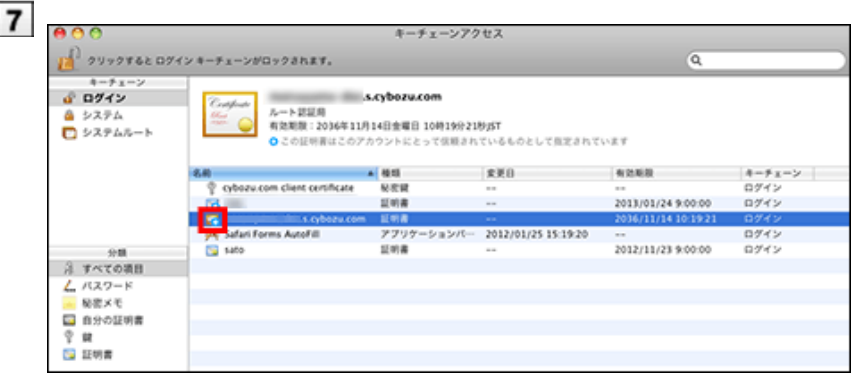

**8 Controlキーを押しながらクライアント証明書をクリックし、「新規識別プリファレンス」を選 択する**

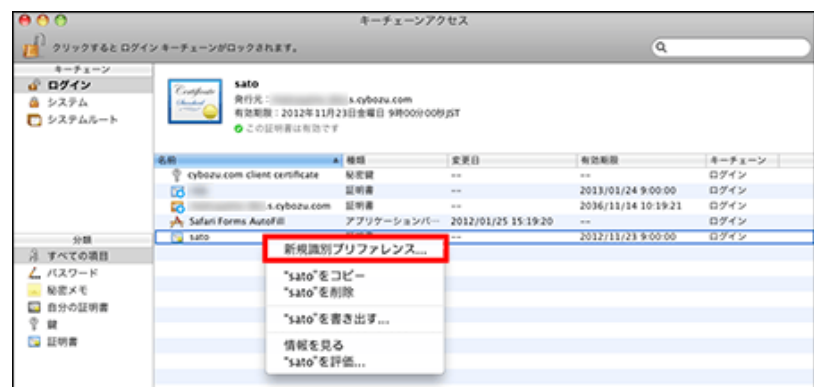

**「場所またはメールアドレス:」に「外部からのアクセス」画⾯に記載されている「外部からの** アクセスURL」(https://(サブドメイン名).s.cybozu.com/)を入力し、[追加]をクリックす **る**

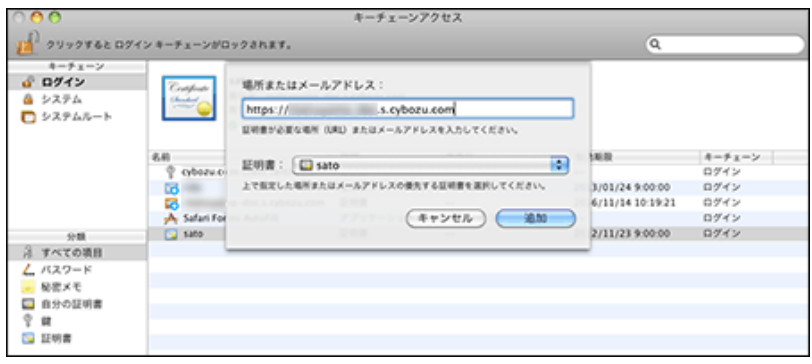

**「キーチェーンアクセス」画⾯を閉じる**

**Safariを起動し、Webブラウザーのアドレス欄に「外部からのアクセスURL」(https://(サブ ドメイン名).s.cybozu.com/)を⼊⼒する** 次の画面が表示されます。

 $11$  $000$  $\begin{array}{|c|c|c|c|c|}\hline c|&=&\textbf{Pump}(f)\\\hline\textbf{f}\Rightarrow\textbf{f}\textbf{f}&\textbf{f}\textbf{f}&\textbf{f}\textbf{f}\\\textbf{f}\Rightarrow\textbf{f}\textbf{f}&\textbf{f}\textbf{f}&\textbf{f}\textbf{f}&\textbf{f}\textbf{f}\\\hline\end{array}$  $\times$  Qr Co s.cybozu.c of Japan Coogle **Ty 7** YouTube Wikip eda ニュース (1,857) + お役立ち + 2を用途するサイボウ、 Creyhazui veroxprox 使用調度 ムサイトマップ ベサボート-お問い合わせ X SPPORARCE WebProcess は、キーチェーンに含まれる<br>キー"privateKey"を使用して著名しようとしています。<br>す。  $\hbar\!-\!h$ V he 企業·IR情報 **Index** --zem セスを許可しますか? □サイボウズLive サイボウ  $>$  means  $^\copyright$  $(RERH)$   $(RH)$   $(RH)$ ·<br>サイボウズのクラウド cybozu.com 優待キャンペーン開始 無償提供開始 2012年6月30日まで サイボウズ Office クラウド

## **[常に許可]をクリックする**

お使いのcybozu.comへのログイン画⾯が表⽰されます。

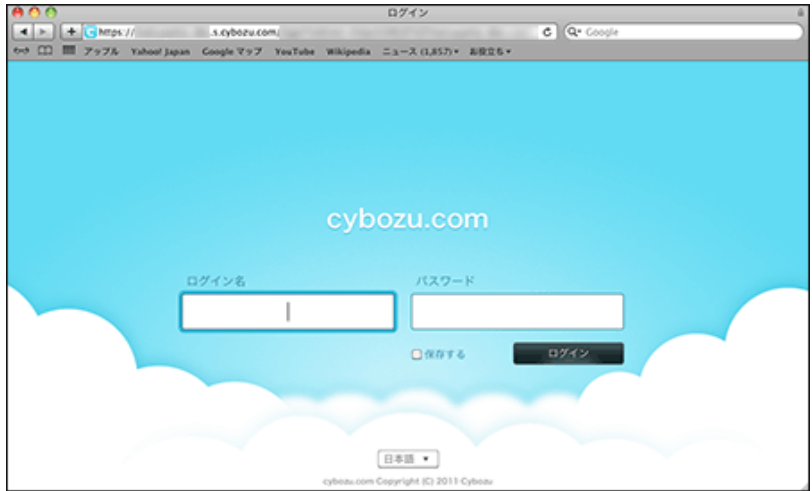

これで、クライアント証明書の登録は終了です。

#### **クライアント証明書を差し替える**

使⽤しているクライアント証明書を新しいものに差し替えます。

- **[1] システム管理者から、新しいクライアント証明書と、クライアント証明書のパスワードを入手す る**
- **古いクライアント証明書を削除する**

■ クライアント証明書を削除する

**新しいクライアント証明書を登録する**

■ クライアント証明書を登録する

**クライアント証明書を削除する**

クライアント証明書を削除します。

■ Safari 6 の場合 ■ Safari 5 の場合

**Safari 6 の場合**

Mac OS Xでは、クライアント証明書を「キーチェーン」で管理しています。

Mac OS上のSafariからクライアント証明書を削除するには、「キーチェーン」からクライアント証明書を削除します。

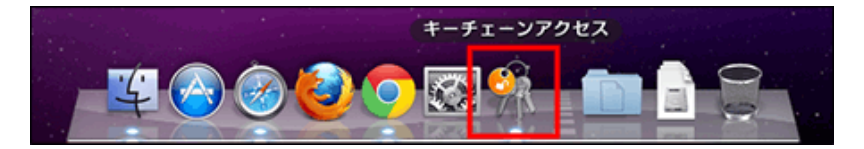

ここでは、次の環境を例に説明します。

- OS: Mac OS X 10.7.5
- Webブラウザー: Safari 6.0.1
- クライアント証明書: サイボウズ クラウドサービス(外部からのアクセス情報)のクライアント証明書

◆補足 ● Mac OSの詳しい操作手順は、Apple社のサポートページまたは各種マニュアルを参照してください。 Apple社のサポートページ **● リモートサービスのクライアント証明書をお使いの場合** リモートサービスでは、Mac版 Safariは未対応です。 リモートサービスのクライアント証明書をSafariで使⽤される場合はご注意ください。 リモートサービス: 動作環境

**キーチェーンアクセスを開く**

**Controlキーを押しながら削除するクライアント証明書(アカウント名)をクリックし、「"(証明 書名)"を削除」を選択する**

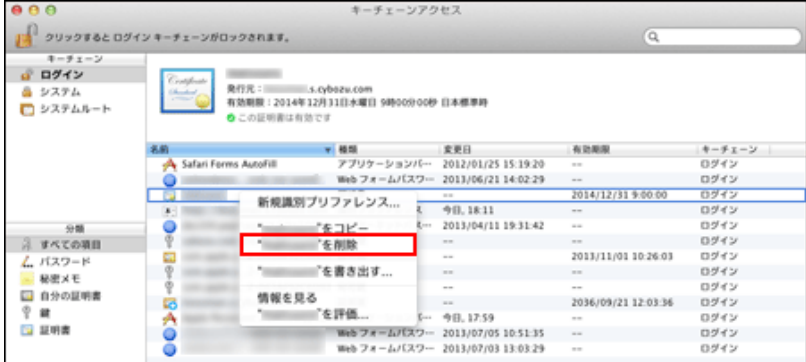

**確認画⾯で[削除]をクリックする**

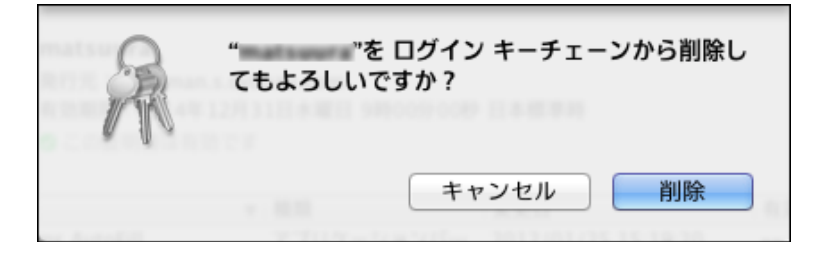

**Controlキーを押しながら、「(サブドメイン名).s.cybozu.com」の証明書をクリックし、「" (サブドメイン名).s.cybozu.com"を削除」を選択する**

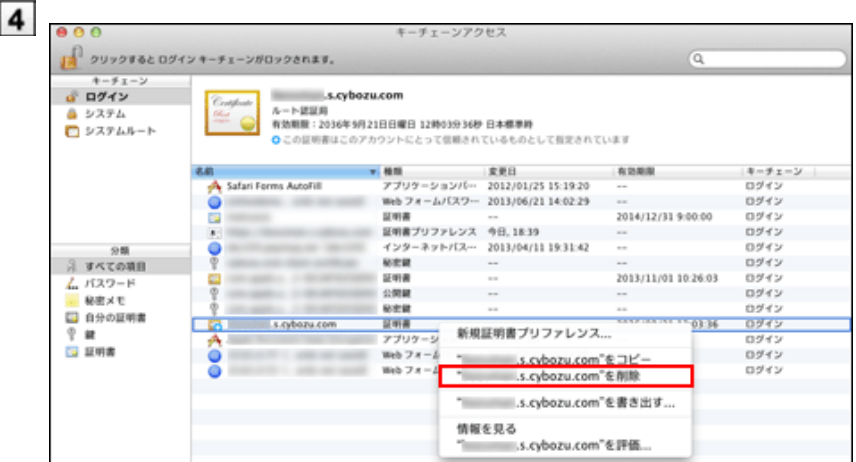

## **確認画⾯で[削除]をクリックする**

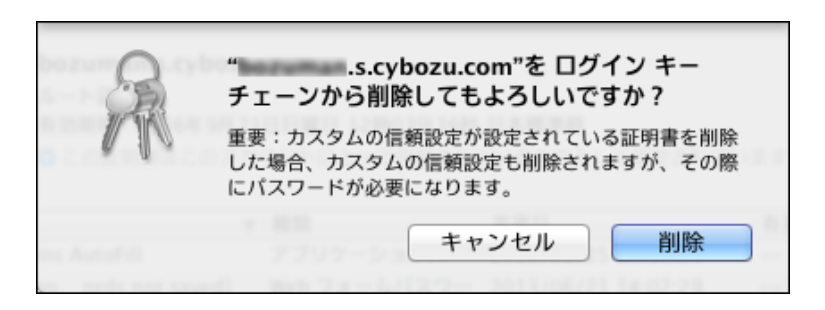

**6 パスワード入力画面で、使用しているパソコンの管理者の名前とパスワードを入力し、[設定を アップデート]をクリックする**

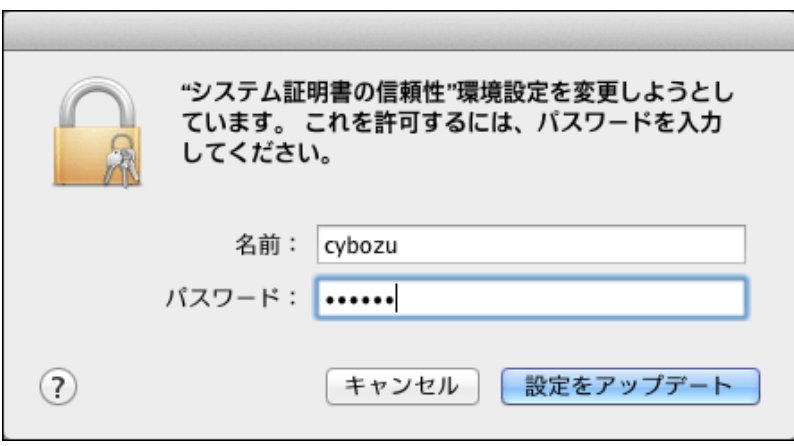

**Controlキーを押しながら、「(サブドメイン名).s.cybozu.com」の証明書をクリックし、「" (サブドメイン名).s.cybozu.com"を削除」を選択する**

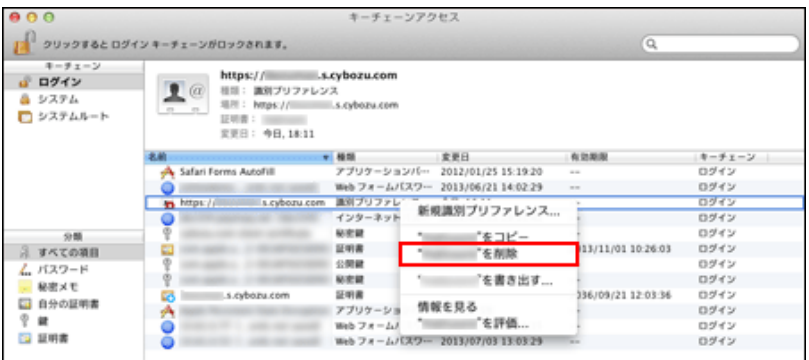

**確認画⾯で[削除]をクリックする**

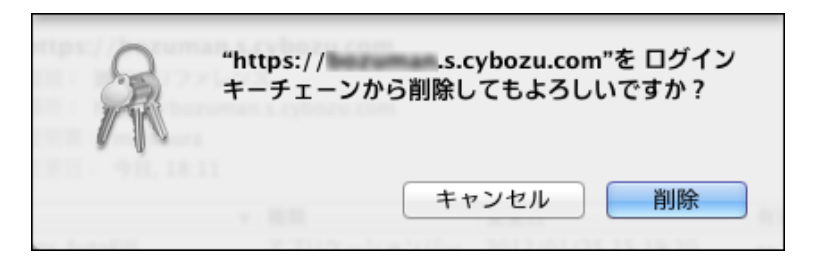

「キーチェーンアクセス」からクライアント証明書が削除されます。

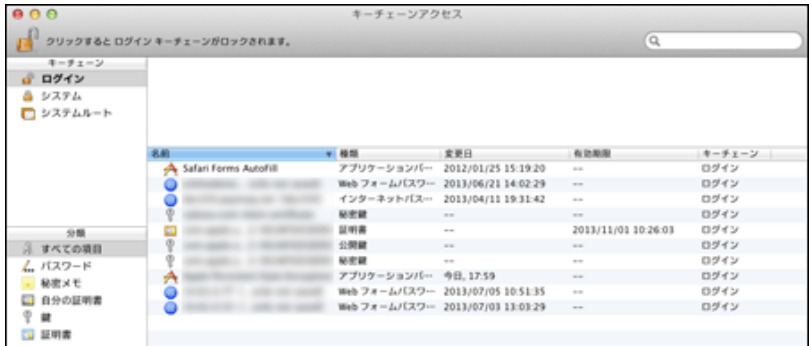

これで、クライアント証明書の削除は終了です。

#### **Safari 5 の場合**

Mac OS Xでは、クライアント証明書を「キーチェーン」で管理しています。 Mac OS上のSafariからクライアント証明書を削除するには、「キーチェーン」からクライアント証明書を削除します。

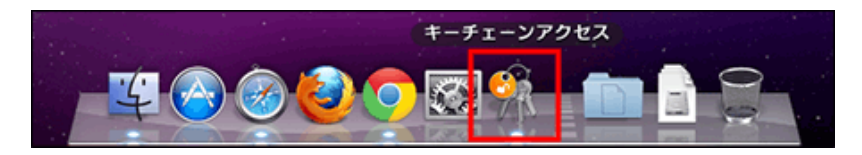

ここでは、次の環境を例に説明します。

- OS: Mac OS X 10.6.8
- Webブラウザー: Safari 5
- クライアント証明書: サイボウズ クラウドサービス(外部からのアクセス情報)のクライアント証明書

◆ 補足 ● Mac OSの詳しい操作手順は、Apple社のサポートページまたは各種マニュアルを参照してください。 Apple社のサポートページ ● リモートサービスのクライアント証明書をお使いの場合 リモートサービスでは、Mac版 Safariは未対応です。 リモートサービスのクライアント証明書をSafariで使⽤される場合はご注意ください。 □ リモートサービス: 動作環境

- **キーチェーンアクセスを開く**
- **Controlキーを押しながら削除するクライアント証明書(アカウント名)をクリックし、「"(証明 書名)"を削除」を選択する**

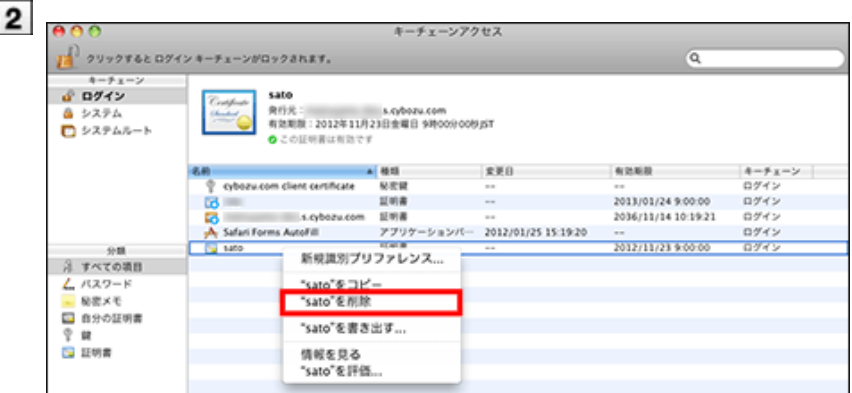

**確認画⾯で[削除]をクリックする**

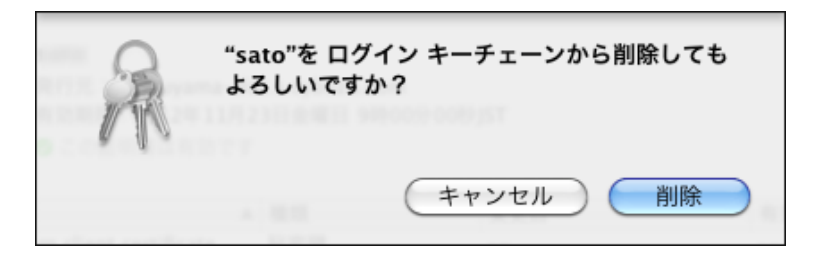

**Controlキーを押しながら、「(サブドメイン名).s.cybozu.com」の証明書をクリックし、「" (サブドメイン名).s.cybozu.com"を削除」を選択する**

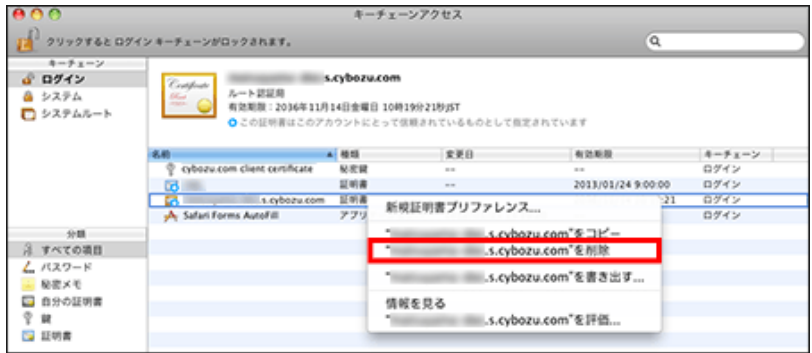

**確認画⾯で[削除]をクリックする**

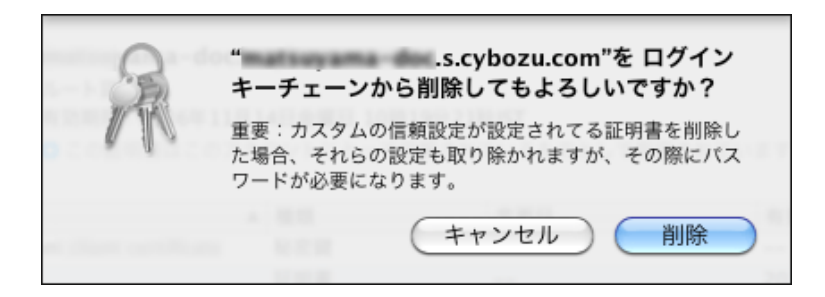

**[6] パスワード入力画面で、使用しているパソコンの管理者の名前とパスワードを入力し、[OK]を クリックする**

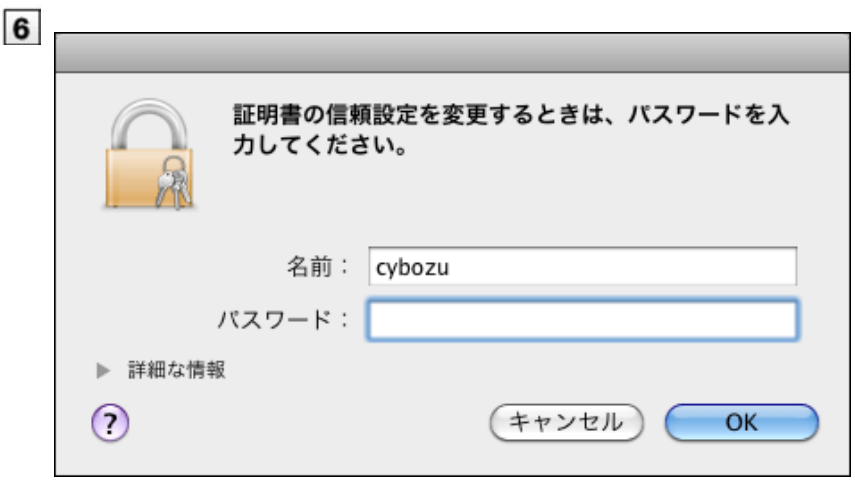

**Controlキーを押しながら、「(サブドメイン名).s.cybozu.com」の証明書をクリックし、「" (サブドメイン名).s.cybozu.com"を削除」を選択する**

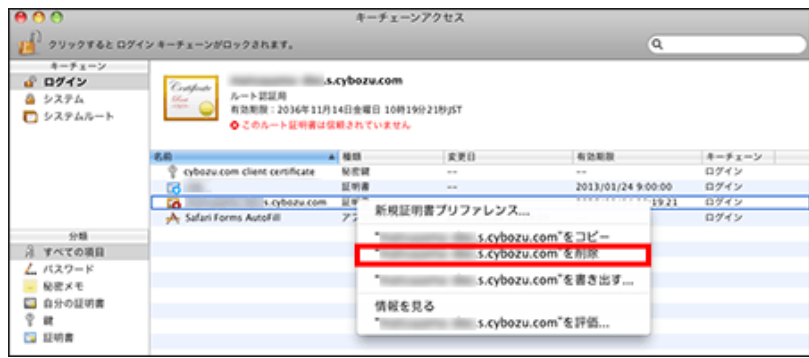

**確認画⾯で[削除]をクリックする**

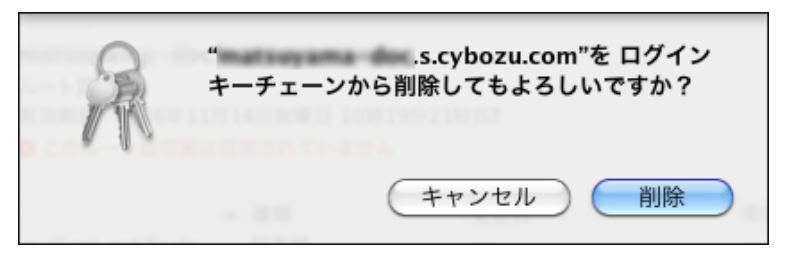

「キーチェーンアクセス」からクライアント証明書が削除されます。

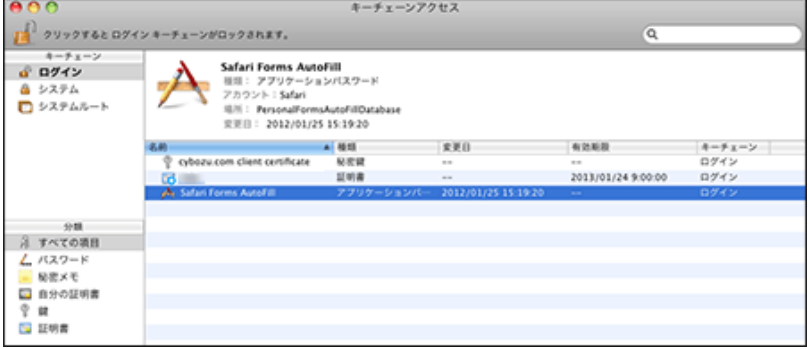

これで、クライアント証明書の削除は終了です。

クライアント証明書を、iPhoneやiPad版のSafariに登録したり、Safariから削除したりする⽅法を説明します。

- クライアント証明書を登録する
- クライアント証明書を差し替える
- クライアント証明書を削除する

**クライアント証明書を登録する**

クライアント証明書を、メール経由でiPhoneやiPadに受信してから、Safariに登録します。

<mark>人注意</mark>● Gmailをお使いの場合の注意 iOS用のGmailアプリでは、クライアント証明書(\*\*\*\*\*\*\*\*.pfx)を開けません。 Gmailアプリではなく、SafariからGmailにアクセスすると、メールに添付されたクライアント証明書を開 けます。

■ iOS 7以前の場合 **□ iOS 8の場合** 

#### **iOS 7以前の場合**

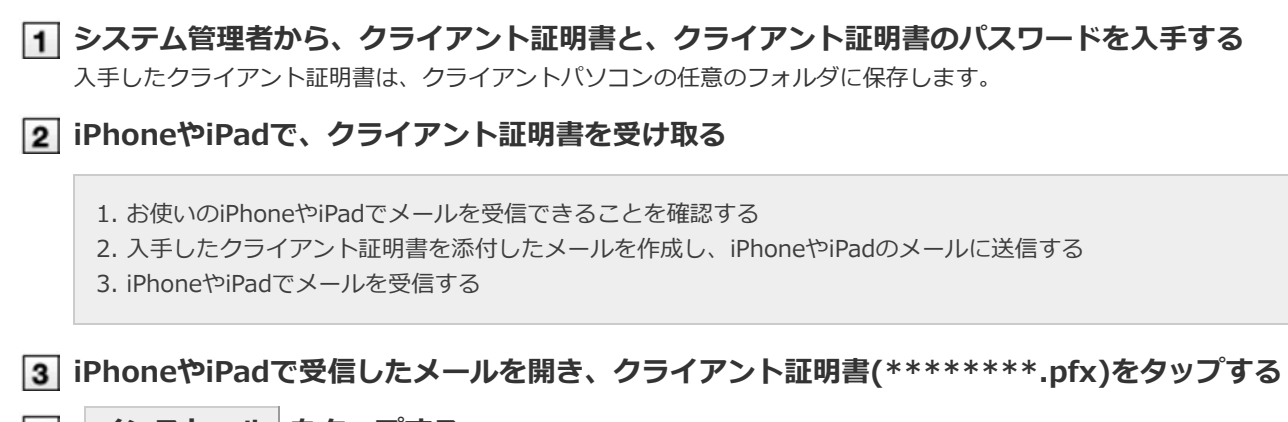

**インストール をタップする**  $\overline{4}$ 

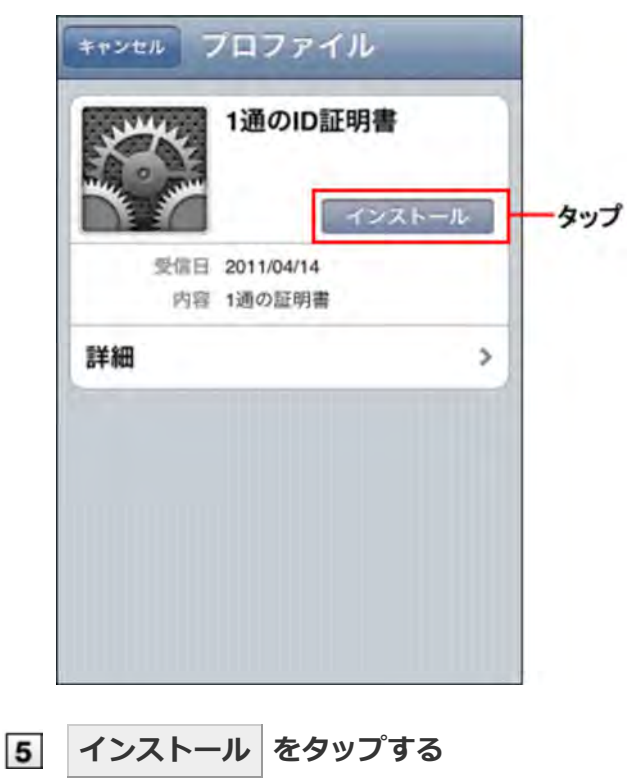

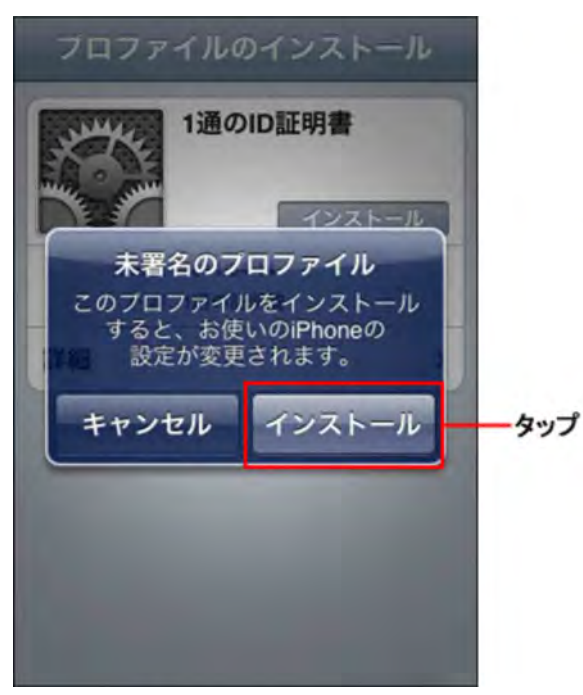

**[6] 端末でパスコードを設定している場合は、パスコードを入力する** 必ず、クライアント証明書のパスワードの入力前にパスコードを入力してください。 端末のパスコードは、 ※※ 設定 > △ 一般 > パスコードロックで設定できます。

端末でパスコードを設定していない場合は、手順7に進みます。

**クライアント証明書のパスワードを⼊⼒し、 次へ をタップする** クライアント証明書のパスワードが不明な場合、システム管理者にお問い合わせください。

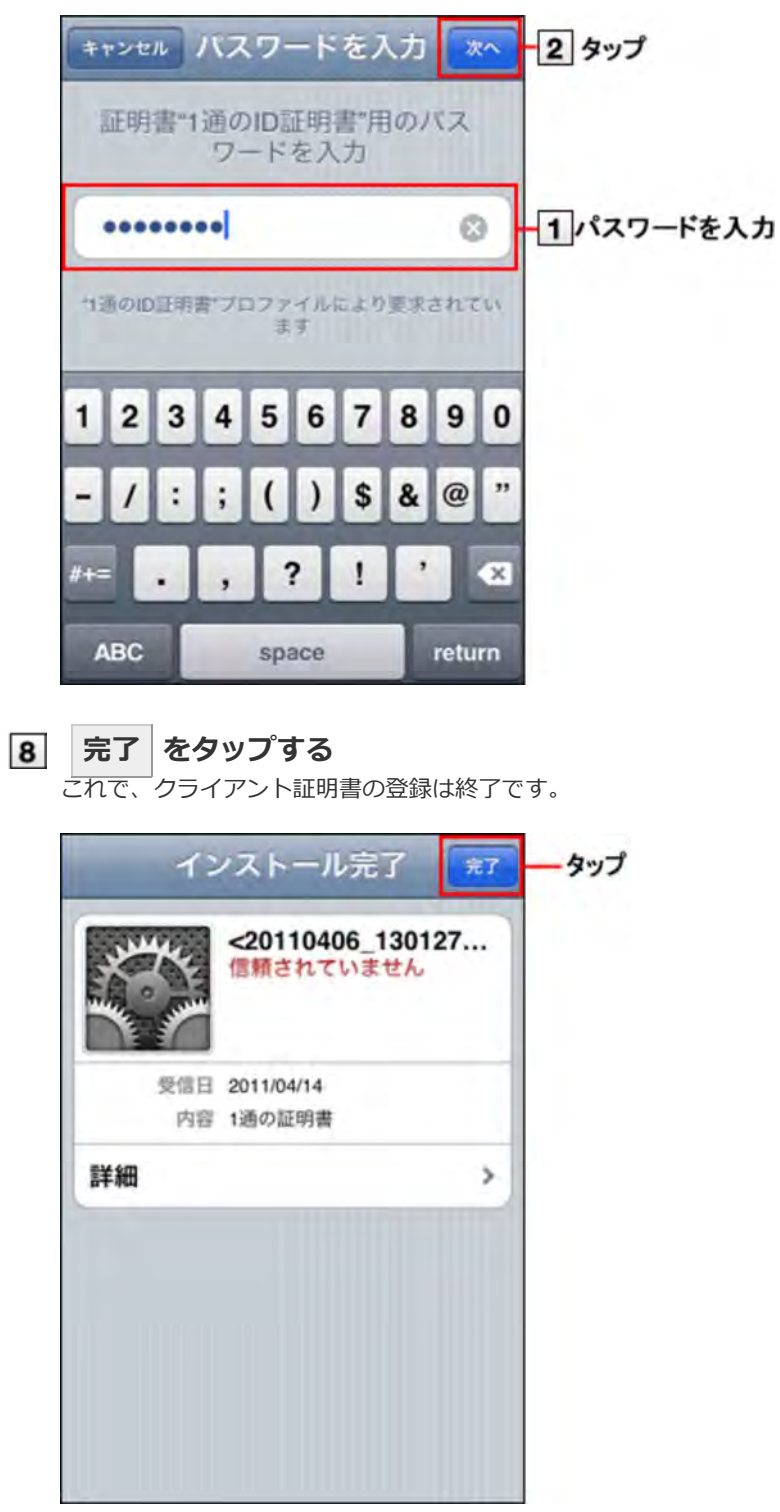

**セキュリティ保護のため、次のデータを削除する**

- クライアントパソコンから:保存しているクライアント証明書
- iPhoneやiPadから:クライアント証明書が添付されたメール

## **iOS 8の場合**

ここでは、iOSのバージョン 8.0.2の場合を例に説明します。

**[1] システム管理者から、クライアント証明書と、クライアント証明書のパスワードを入手する** 入手したクライアント証明書は、クライアントパソコンの任意のフォルダに保存します。

## **iPhoneやiPadで、クライアント証明書を受け取る**

- 1. お使いのiPhoneやiPadでメールを受信できることを確認する
- 2. 入手したクライアント証明書を添付したメールを作成し、iPhoneやiPadのメールに送信する
- 3. iPhoneやiPadでメールを受信する
- **iPhoneやiPadで受信したメールを開き、クライアント証明書(\*\*\*\*\*\*\*\*.pfx)をタップする**

### **[インストール]をタップする**

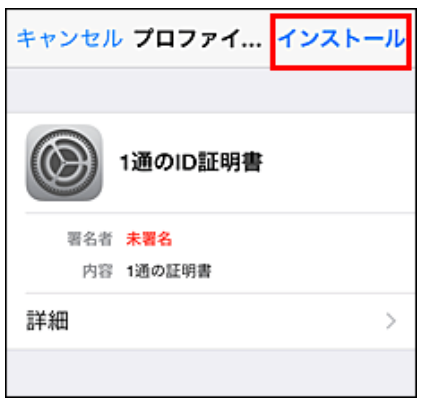

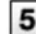

#### **[5] 端末でパスコードを設定している場合は、パスコードを入力する**

必ず、クライアント証明書のパスワードの入力前にパスコードを入力してください。

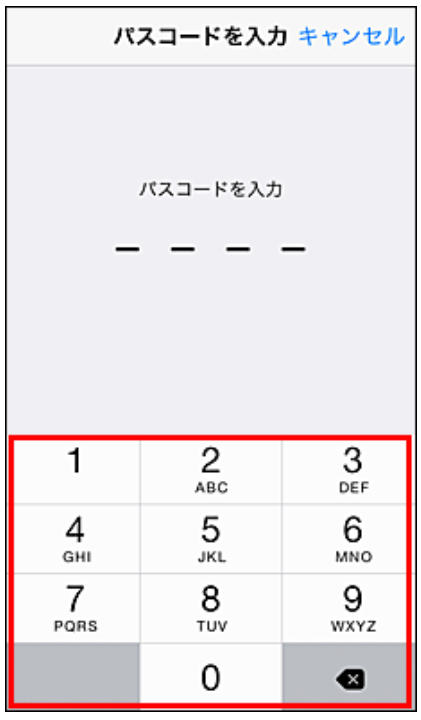

端末のパスコードは、 (◎) 設定 > △ d →般 > パスコードで設定できます。 端末でパスコードを設定していない場合は、手順6に進みます。

**警告画⾯で、[インストール]をタップする**

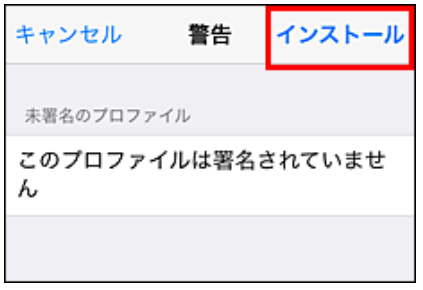

**確認画⾯で、[インストール]をタップする**

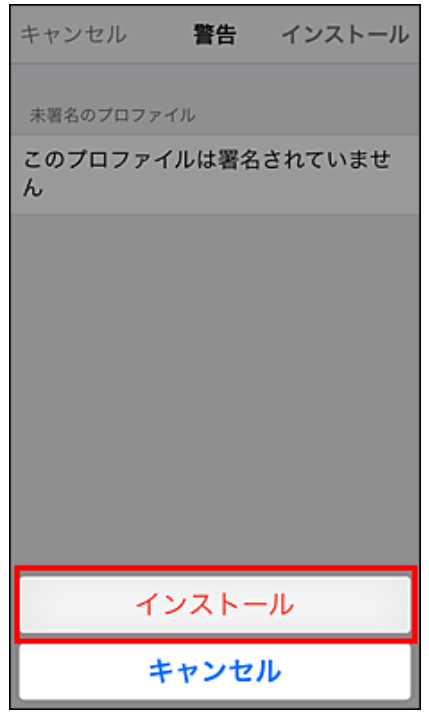

## **クライアント証明書のパスワードを⼊⼒する**

クライアント証明書のパスワードが不明な場合、システム管理者にお問い合わせください。

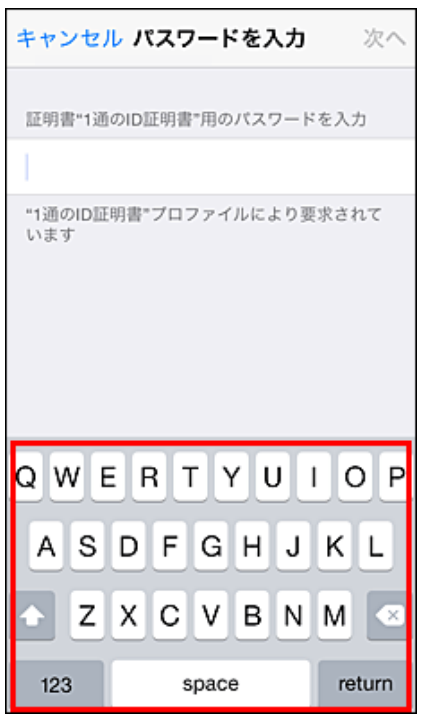

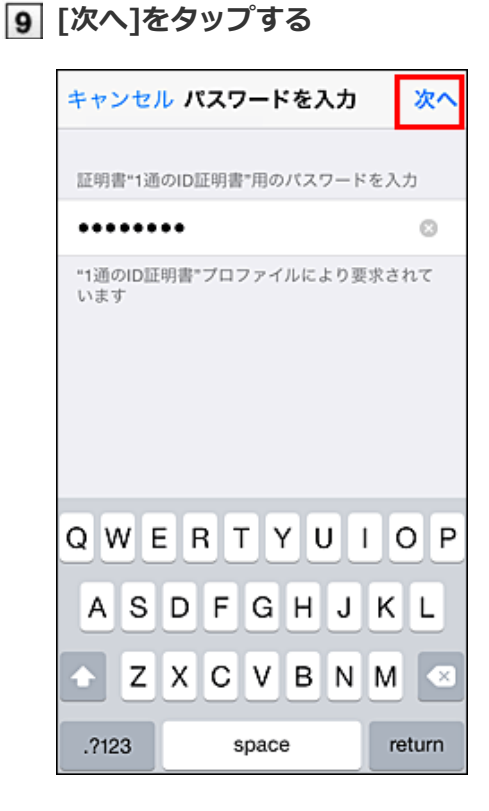

#### **[完了]をタップする**

これで、クライアント証明書の登録は終了です。

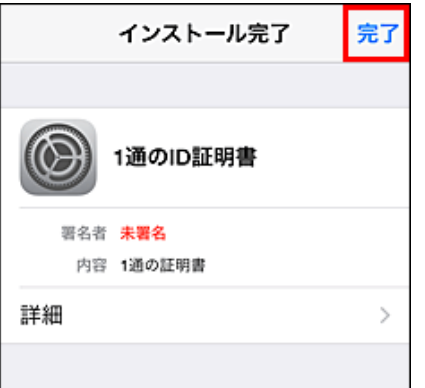

**セキュリティ保護のため、次のデータを削除する**

- クライアントパソコンから:保存しているクライアント証明書
- iPhoneやiPadから:クライアント証明書が添付されたメール

#### **クライアント証明書を差し替える**

使⽤しているクライアント証明書を新しいものに差し替えます。

- **1 システム管理者から、新しいクライアント証明書と、クライアント証明書のパスワードを入手す る**
- **古いクライアント証明書を削除する**

1 クライアント証明書を削除する

**新しいクライアント証明書を登録する**

1 クライアント証明書を登録する

**クライアント証明書を削除する**

クライアント証明書を削除します。

■ iOS 7以前の場合 ■ iOS 8の場合

**iOS 7以前の場合**

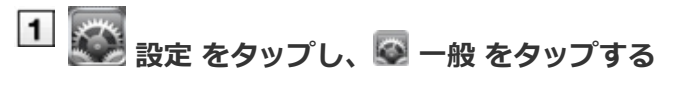

**プロファイルをタップする**

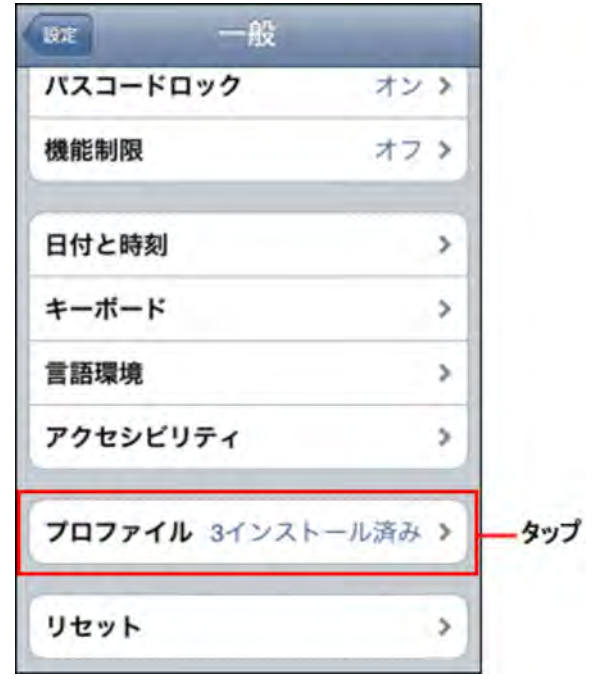

**3 削除 をタップする** 

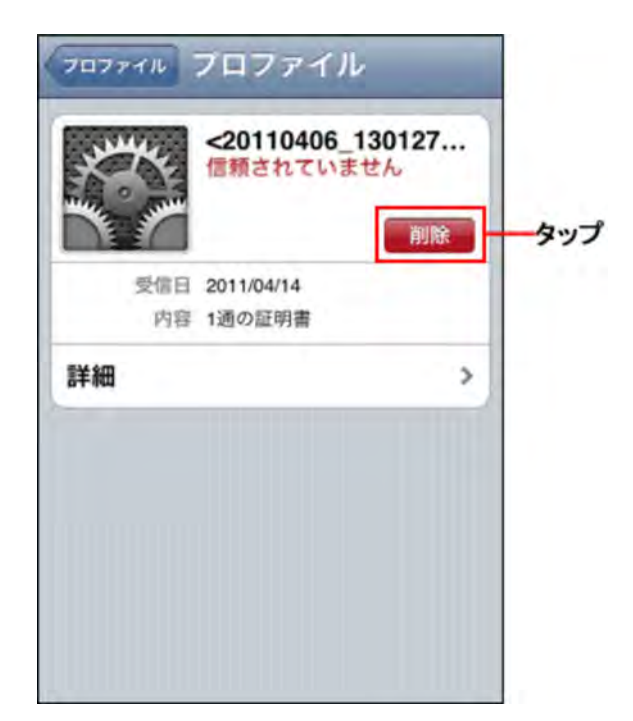

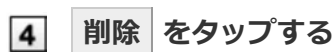

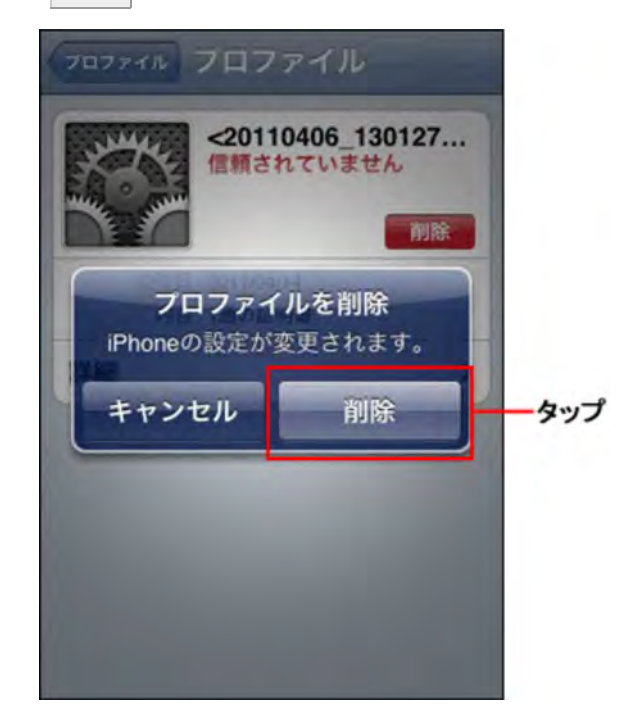

## **iOS 8の場合**

ここでは、iOSのバージョン8.0.2の場合を例に説明します。

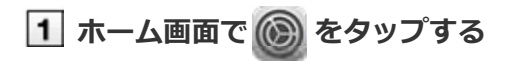

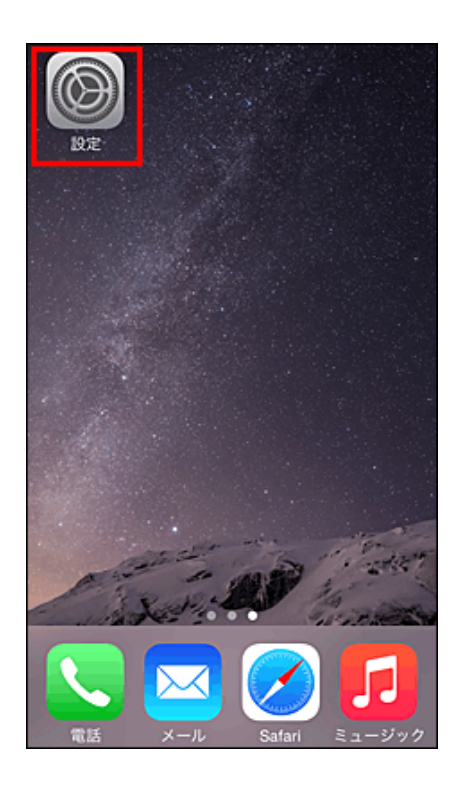

**[⼀般]をタップする**

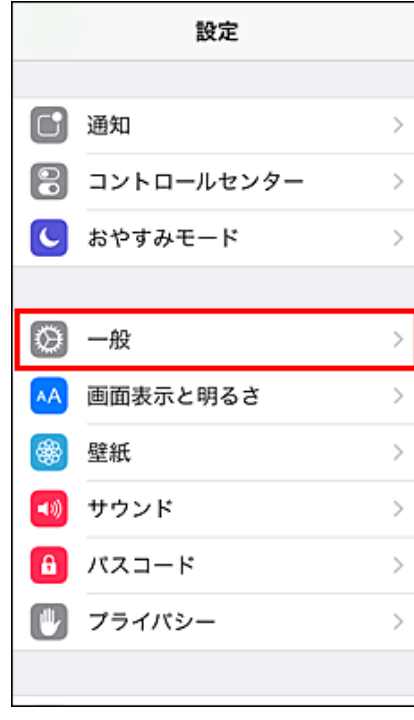

**プロファイルをタップする**

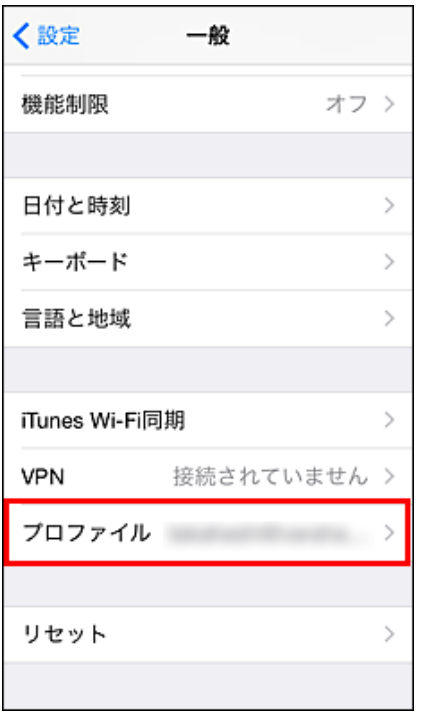

**削除するプロファイルをタップする**

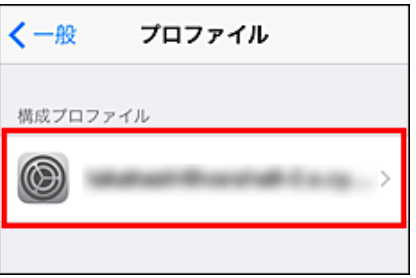

**[プロファイルを削除]をタップする**

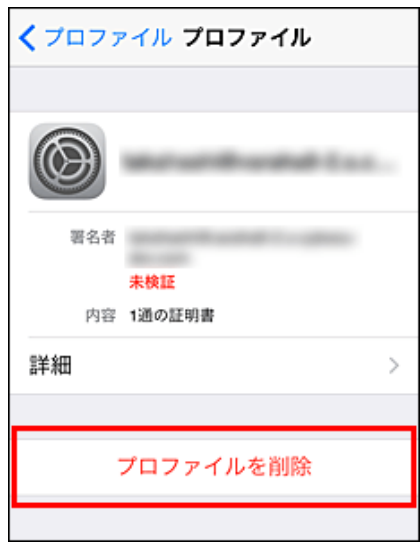

**確認画⾯で、[削除]をタップする**

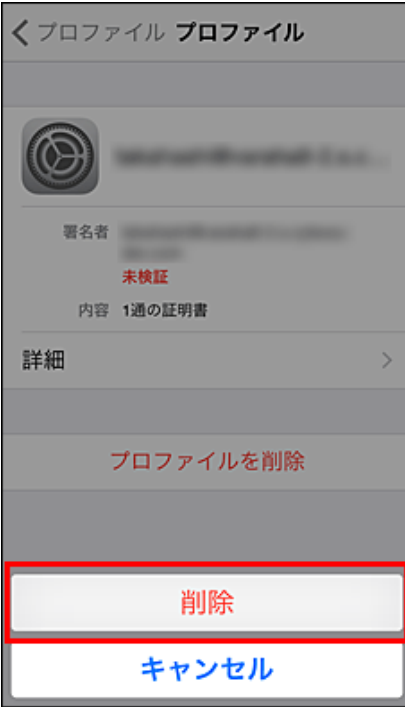

- クライアント証明書を登録する ■ クライアント証明書を差し替える
- クライアント証明書を削除する

**クライアント証明書を登録する**

クライアント証明書を、Android標準のWebブラウザーに登録する方法を説明します。

**お使いのAndroid端末によって、手順が異なる場合があります。** また、端末の種類やOSのバージョンによっては、クライアント証明書の登録の際に画面ロックの設定が必要な場合があり **ます。**

**端末の操作やボタン名の詳細は、各端末の取扱説明書を参照してください。**

ここでは、GALAXY S IIIを使用している場合を例に説明します。

←補足 ● バージョン 4未満のAndroidでは、クライアント証明書を登録できません。

**│1│ クライアント証明書と、クライアント証明書のパスワードを入手する** 

- **USBケーブルを使⽤してAndroid端末をクライアントパソコンに接続する**
- **クライアント証明書をAndroid端末に保存し、USBケーブルを外す** 端末によってクライアント証明書の保存先は異なります。 手順5でクライアント証明書が検出されない場合は、端末の本体またはSDカードのルート(最上位のディレクトリー)直 下に、クライアント証明書を保存して試してください。
- **Android端末で、[設定] > [セキュリティ]の順にタップする**
- **「認証情報ストレージ」セクションの [ストレージからインストール] をタップする**

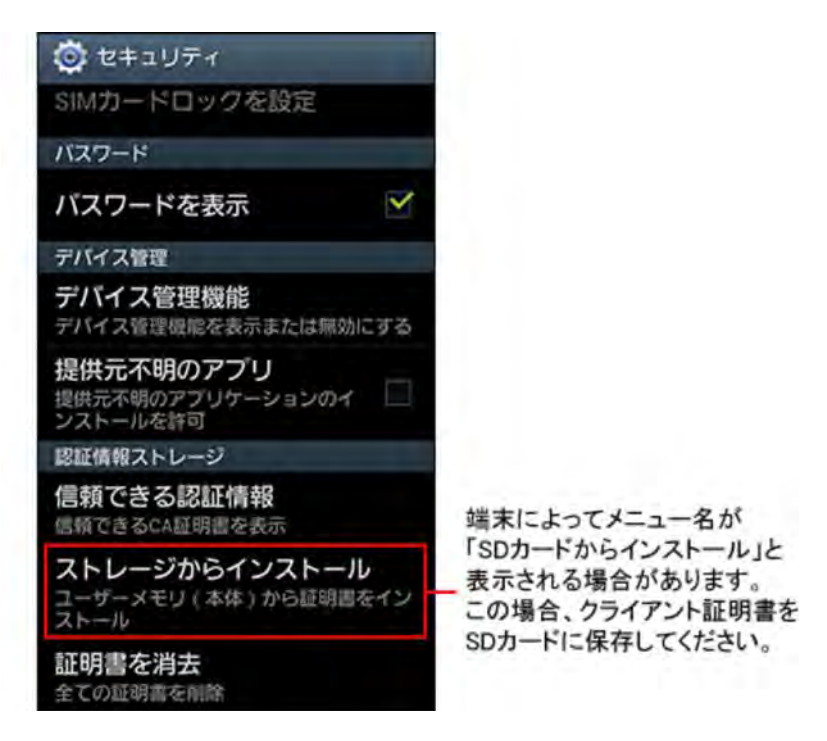

**証明書の⼀覧からンポートするクライアント証明書を選択し、クライアント証明書のパスワード を⼊⼒し、[OK]をタップする**

■ クライアント証明書が1つしかない場合、証明書の一覧は表示されません。

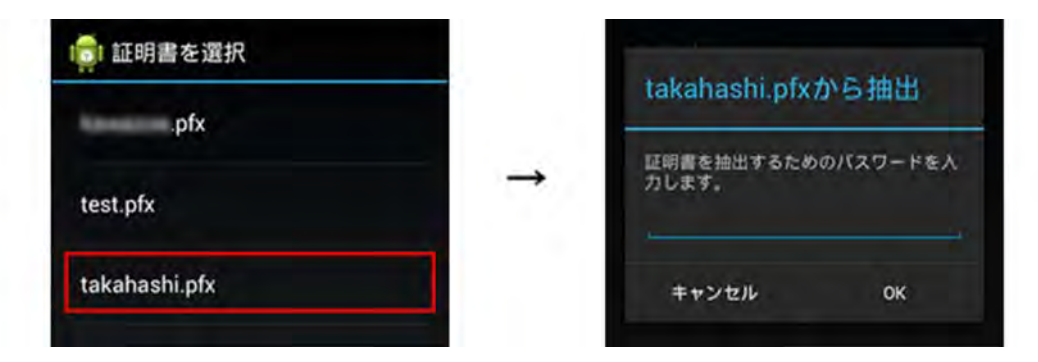

#### **⼿順5で選択したクライアント証明書に名前を設定し、[OK]をタップする**

端末のパターン、PIN、またはパスワードを設定していない場合は、設定を求めるメッセージが表⽰される場合があり ます。

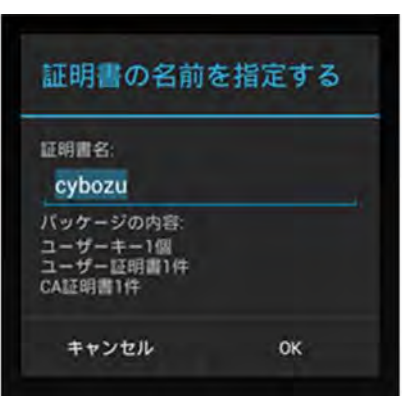

**8 Android端末で、Android標準Webブラウザーを起動し、URL欄にアクセスするURLを入力す る**

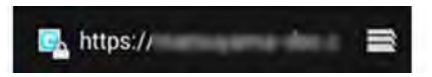

**Android標準Webブラウザーで使⽤するクライアント証明書を選択し、[Allow]をタップする** 次の画面は初回アクセス時のみに表示されます。二回目以降は、手順8のURLにアクセスしても、クライアント証明書 の選択操作はありません。

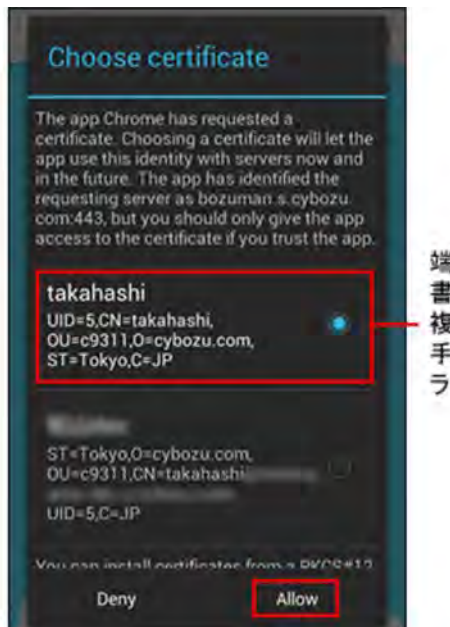

端末に複数のクライアント証明 書をインポートしている場合は、 複数の候補が表示されます。 手順 8のアクセス先に必要なク ライアント証明書を選択します。

#### **クライアント証明書を差し替える**

使⽤しているクライアント証明書を新しいものに差し替えます。

- **1 システム管理者から、新しいクライアント証明書と、クライアント証明書のパスワードを入手す る**
- **古いクライアント証明書を削除する**

1 クライアント証明書を削除する

- **新しいクライアント証明書を登録する**
	- クライアント証明書を登録する

#### **クライアント証明書を削除する**

クライアント証明書を削除します。

お使いのAndroid端末によって、⼿順が異なる場合があります。 Android端末の操作やボタン名の詳細は、各端末の取扱説明書を参照してください。 ここでは、GALAXY S IIIを使用している場合を例に説明します。

<mark>人注意</mark> ●認証情報ストレージにあるすべての証明書が削除されます。操作の前に、必要な証明書が認証情報スト レージに含まれていないことを確認してください。

**Android端末で、[設定] > [セキュリティ]の順にタップする**

**「認証情報ストレージ」セクションの[証明書を消去]をタップする**

- クライアント証明書を登録する
- クライアント証明書を差し替える
- クライアント証明書を削除する

**クライアント証明書を登録する**

クライアント証明書を、Android Chromeに登録する方法を説明します。

**お使いのAndroid端末によって、手順が異なる場合があります。 また、端末の種類やOSのバージョンによっては、クライアント証明書の登録の際に画⾯ロックの設定が必要な場合があり ます。 端末の操作やボタン名の詳細は、各端末の取扱説明書を参照してください。**

ここでは、GALAXYS IIIを使用している場合を例に説明します。

- **Android端末に、Android Chromeがインストール済みであることを確認する**
- <u>|2</u>| クライアント証明書と、クライアント証明書のパスワードを入手する
- **USBケーブルを使⽤してAndroid端末をクライアントパソコンに接続する**
- **クライアント証明書をAndroid端末に保存し、USBケーブルを外す** 端末によってクライアント証明書の保存先は異なります。 手順6でクライアント証明書が検出されない場合は、端末の本体またはSDカードのルート(最上位のディレクトリー)直 下に、クライアント証明書を保存して試してください。
- **Android端末で、[設定] > [セキュリティ]の順にタップする**
- **「認証情報ストレージ」セクションの [ストレージからインストール] をタップする**

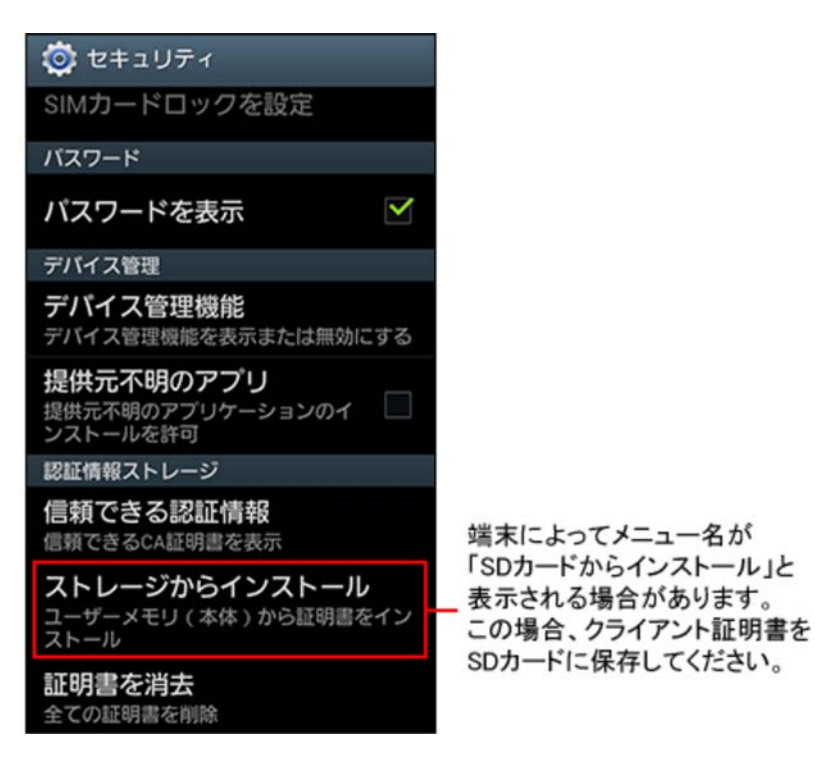

**証明書の⼀覧からンポートするクライアント証明書を選択し、クライアント証明書のパスワード**

## **7 を入力し、[OK]をタップする**

クライアント証明書が1つしかない場合、証明書の一覧は表示されません。

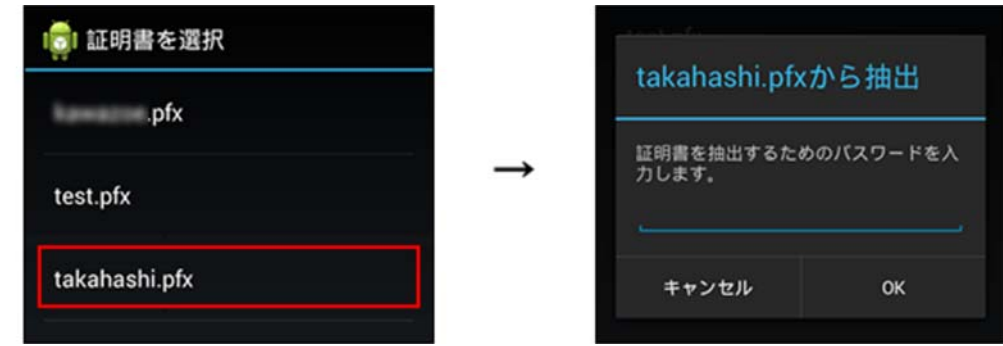

#### **⼿順7で選択したクライアント証明書に名前を設定し、[OK]をタップする**

端末のパターン、PIN、またはパスワードを設定していない場合は、設定を求めるメッセージが表示される場合があり ます。

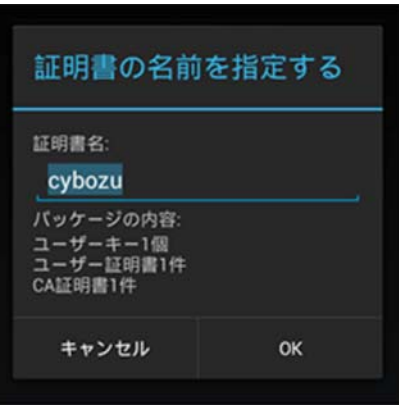

**9 Android端末で、Android Chromeを起動し、URL欄にアクセスするURLを入力する** 

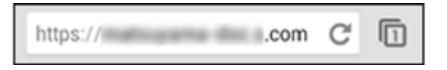

**10 Android Chromeで使用するクライアント証明書を選択し、[Allow]をタップする** 

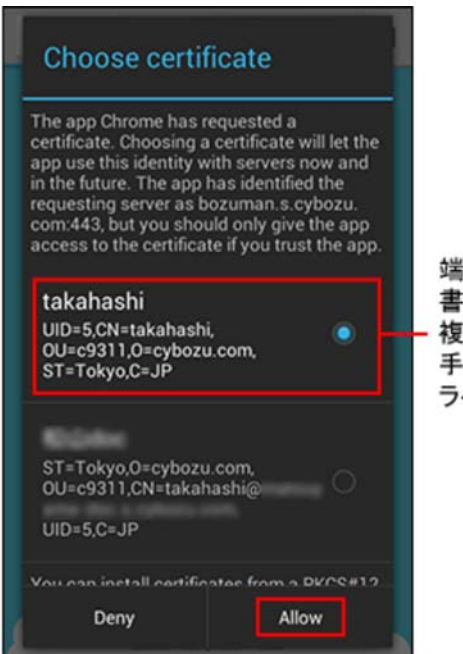

端末に複数のクライアント証明 書をインポートしている場合は、 複数の候補が表示されます。 手順 9のアクセス先に必要なク ライアント証明書を選択します。

#### **クライアント証明書を差し替える**

使⽤しているクライアント証明書を新しいものに差し替えます。

- **[1] システム管理者から、新しいクライアント証明書と、クライアント証明書のパスワードを入手す る**
- **古いクライアント証明書を削除する**

■ クライアント証明書を削除する

- **新しいクライアント証明書を登録する**
	- クライアント証明書を登録する

#### **クライアント証明書を削除する**

クライアント証明書を削除します。

お使いのAndroid端末によって、⼿順が異なる場合があります。 Android端末の操作やボタン名の詳細は、各端末の取扱説明書を参照してください。 ここでは、GALAXYS IIIを使用している場合を例に説明します。

▲ 注意 ● 認証情報ストレージにあるすべての証明書が削除されます。操作の前に、必要な証明書が認証情報スト レージに含まれていないことを確認してください。

**Android端末で、[設定] > [セキュリティ]の順にタップする**

**「認証情報ストレージ」セクションの[証明書を消去]をタップする**

# 製品へのアクセス

## **製品にアクセスする**

リモートサービスを使⽤し、サイボウズ製品にアクセスします。

■ パソコンから製品にアクセスする

■携帯電話から製品にアクセスする

## **パソコンから製品にアクセスする**

リモートサービスを使⽤し、パソコンからサイボウズ製品にアクセスする⽅法を説明します。

● パソコンからのアクセスと同じ方法で、iPhoneのSafariを使用し、サイボウズ製品にアクセスできます。

■ URLを指定してアクセスする ■ リモートポータルの画面からアクセスする

## ▲注意 ● リモートサービスを使用するためには、使用するWebブラウザーにクライアント証明書を登録しておく必 要があります。 クライアント証明書を登録する ● 間違ったクライアント証明書を選択すると、画面が正しく表示されません。一度Webブラウザーを閉じ て、クライアント証明書を選択し直してください。 ● 製品側の画面内にインターネットや他のサーバーからデータを取り込んでいる場合、画面を表示するたび に次のような警告画面が表示されます。 はい をクリックするとデータを取り込みます。 データを取り 込めなかった場合は、画面を正しく表示できません。 セキュリティ情報 このページにはセキュリティで保護されている項目と保護されて<br>いない項目が含まれています。 保護されていない項目を表示しますか? 【 はい<br />
( いいえい) 【 詳細情報(M) ● 各製品画面に記載されているリンクに社内LANのWebサーバーのホスト名が含まれている場合、クリック しても正常に動作しません。 ■ パソコンからリモートサービスを経由して製品に接続するためのURLは、「https」で始まるURLになりま す。 ■ ガルーン 3またはガルーン 4をhttpsの環境で使用している場合、リモートサービスを経由したリモート接 続で、製品にログインせずにケータイの「システム管理」画面や「個人設定」画面にアクセスすると、 ケータイの「ログイン」画面が表示されます。

## **URLを指定してアクセスする**

リモートサービスを経由して、サイボウズ製品にアクセスするためには、通常使用しているURLを、リモートサービス用の URLに変更する必要があります。

通常使⽤しているURLのホスト名までを、「https://remote2.cybozu.co.jp/」に変更します。

例) 通常使⽤しているURLが「http://172.29.10.68/scripts/cbag/ag.exe?」の場合

http://**172.29.10.68**/scripts/cbag/ag.exe? ↓ https://**remote2.cybozu.co.jp**/scripts/cbag/ag.exe?

## **WebブラウザーでURLを指定して、アクセスする**

## **クライアント証明書を選択し、 OK をクリックする**

クライアント証明書は、システム管理者から配布されたものを選択します。 クライアント証明書の種類によっては、選択画面に、システム管理者が設定した証明書の表示名が表示されます。 ご利⽤のWebブラウザーや使⽤状況により、この操作は省略される場合があります。

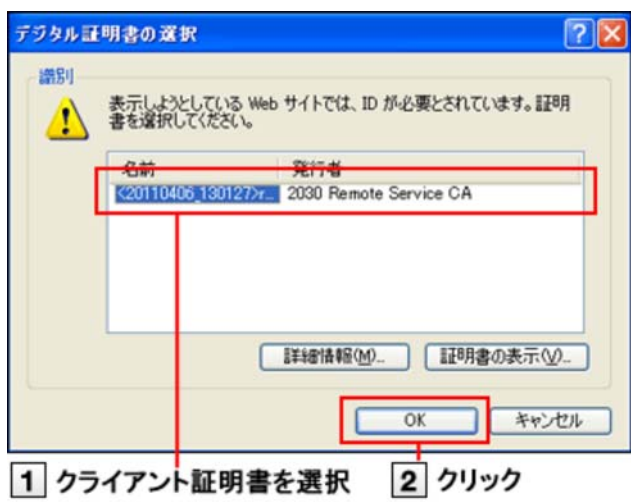

#### **各製品にログインする**

通常社内で製品にアクセスするときと同じ方法で製品にログインします。

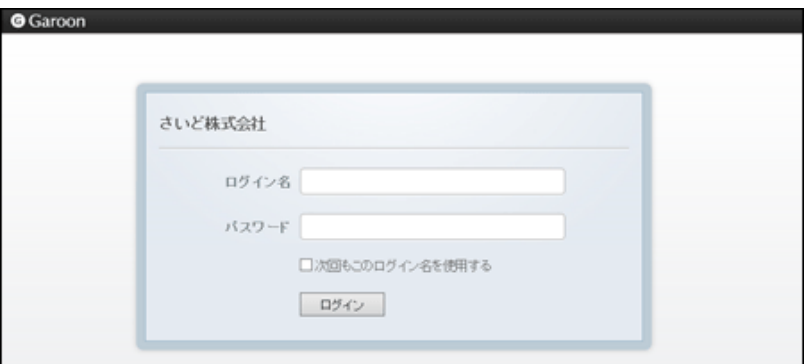

#### **リモートポータルの画⾯からアクセスする**

システム管理者がリモートポータルを設定している場合、リモートポータルから各製品にアクセスできます。

<mark>▲注意</mark> ● リモートポータルの画面が表示されない場合は、Webブラウザーで製品のURLを指定して、サイボウズ製 品にアクセスしてください。システム管理者がリモートポータルを設定していない場合は、リモートポー タルを利⽤できません。 ■ URLを指定してアクセスする

#### **WebブラウザーでリモートポータルのURLを指定して、アクセスする**

リモートポータルの URL : https://remote2.cybozu.co.jp/

## **クライアント証明書を選択し、 OK をクリックする**

クライアント証明書は、システム管理者から配布されたものを選択します。

クライアント証明書の種類によっては、選択画面に、システム管理者が設定した証明書の表示名が表示されます。 ご利⽤のWebブラウザーや使⽤状況により、この操作は省略される場合があります。

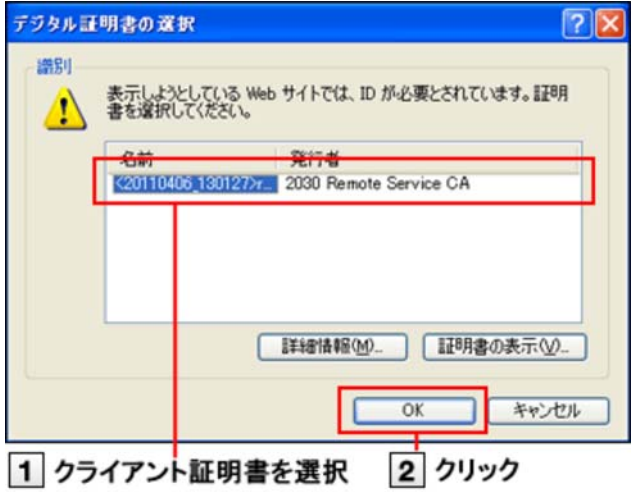

**リモートポータルの画⾯から、各製品にアクセスする**

リモートポータルの画⾯では、システム管理者からの連絡事項などが確認できます。

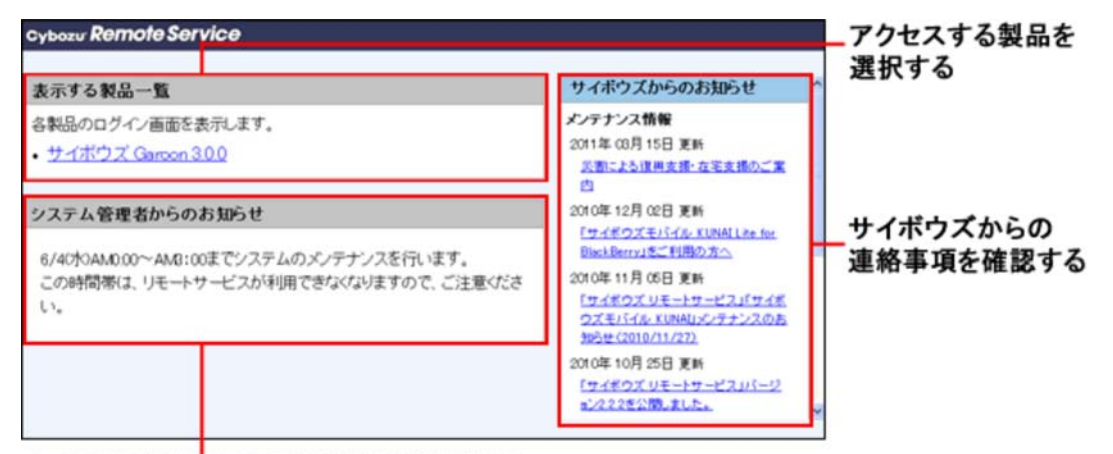

システム管理者からの連絡事項を確認する

● サイボウズ製品を利用する場合、利用製品一覧に製品が表示されていても、利用ユーザーとして登録され 人注意 ていないと、製品にアクセスできません。利⽤ユーザーとして登録されているかどうかは、システム管理 者にお問い合わせください。

#### **携帯電話から製品にアクセスする**

リモートサービスを使⽤し、携帯電話からサイボウズ製品にアクセスする⽅法を説明します。

● クライアント証明書を差し替えると、ケータイのアクセスURLも変更されます。使用していたURLでアク 人注意 セスできなくなった場合は、システム管理者に問い合わせてください。

●携帯電話からアクセスする場合、設定によってはログイン画面を表示せずにアクセスできます。 詳細は、よくあるご質問を参照してください。

◆補足 ● 各製品のケータイの使用方法については、各製品のケータイマニュアルを参照してください。

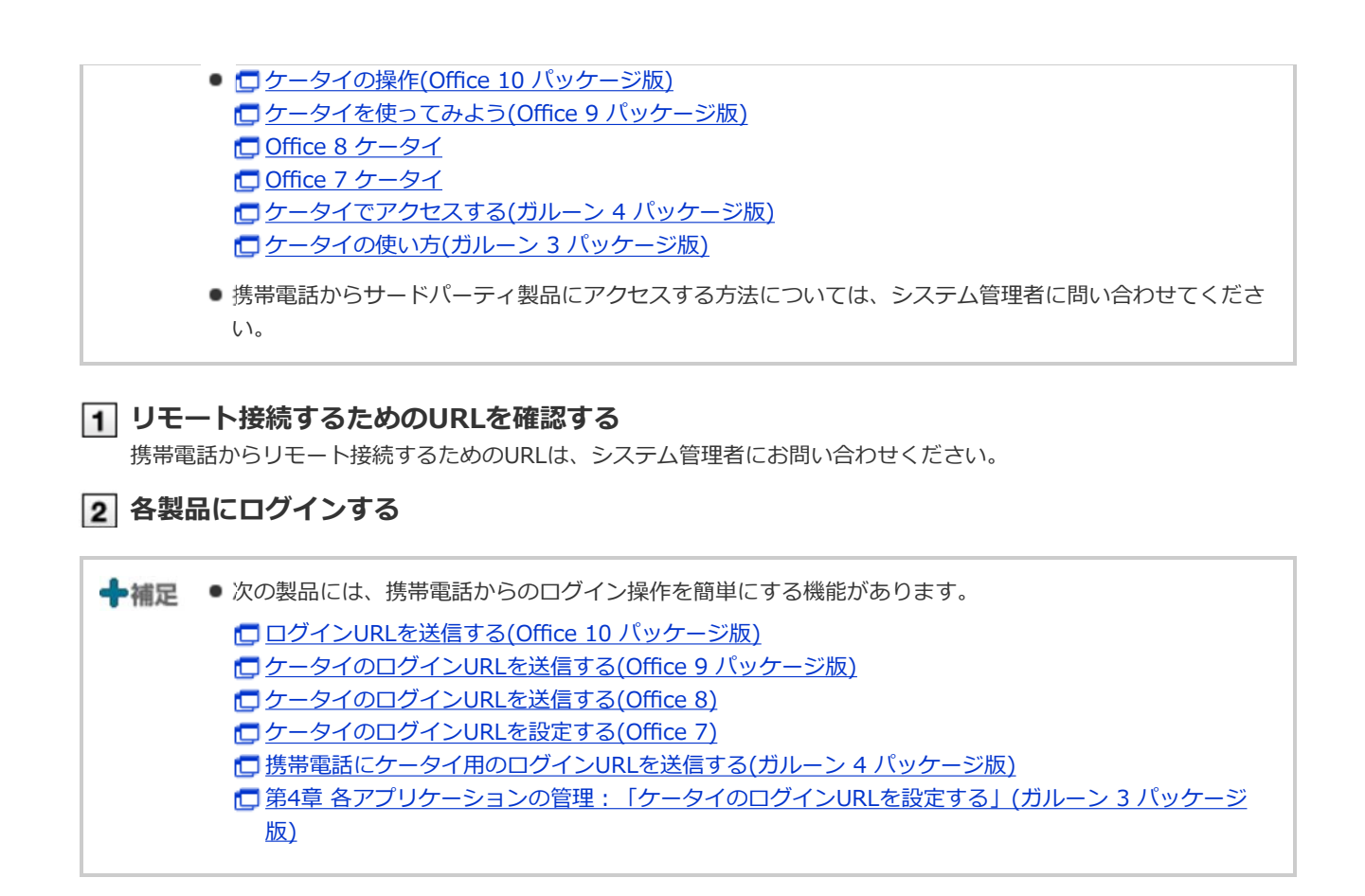